**Česká zemědělská univerzita v Praze**

**Provozně ekonomická fakulta**

**Katedra informačního inženýrství**

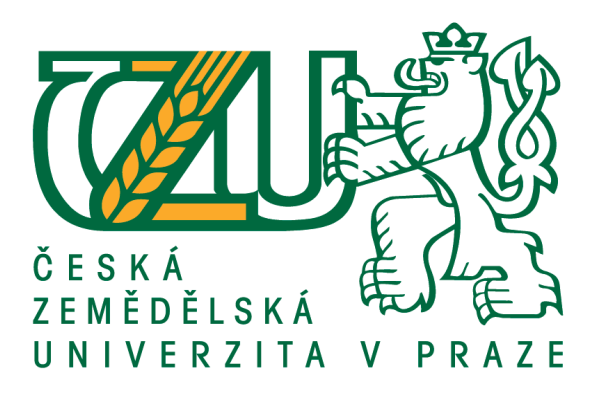

# **Bakalářská práce**

# **Návrh univerzálního uživatelského rozhraní grafického programu**

**Lucie Fiedlerová**

**© 2018 ČZU v Praze**

# **ČESKÁ ZEMĚDĚLSKÁ UNIVERZITA V PRAZE**

Provozně ekonomická fakulta

# **ZADÁNÍ BAKALÁŘSKÉ PRÁCE**

Lucie Fiedlerová

Informatika

Název práce

**Návrh univerzálního uživatelského rozhraní grafického programu**

Název anglicky

**Design of universal user interface of graphic program**

### **Cíle práce**

Cílem teoretické části práce je nastudovat z odborné literatury, jak vypadá uživatelsky přitažlivý design programů a aplikací. Poznat a popsat uživatelské rozhraní programu GIMP. Poznat jednotlivé funkce programu, jejich přístupnost, intuitivnost a jednoduchost pro použití. Dále celkově zhodnotit přívětivost programu. Tímto způsobem zhodnotit také program Photoshop. Z tohoto porovnání obou programů vyvodit výhody a nevýhody, které budou základem pro praktickou část, stejně jako okrajová znalost dalších grafických programů.

Cílem praktické části práce je navrhnout jiné univerzální řešení uživatelského rozhraní grafického programu s důrazem na uživatelskou přívětivost. Tento návrh pak graficky zrealizovat.

### **Metodika**

Nejprve bude prostudována problematika tvorby uživatelského rozhraní a přitažlivého designu. Bude následovat prostudování teoretických poznatků o grafických programech GIMP, Photoshop a okrajově i dalších. Dále shrnutí nabytých znalostí o programech (především GIMP a Photoshop) a jejich porovnání. Poté navrhnutí alternativního řešení uživatelského rozhraní (univerzálního pro podobné grafické programy) a jeho grafická realizace. V této části budou popsány postupy při návrhu a realizaci řešení.

### **Doporučený rozsah práce**

30 – 40 stran

### **Klíčová slova**

Redesign GUI, přitažlivý design, grafický editor, GIMP, Photoshop, uživatelské rozhraní, interface, interakční design

### **Doporučené zdroje informací**

ANDERSON, P A. Přitažlivý interak vní design. Brno: Computer Press, 2012. ISBN 978-80- 251-3722-2.

KRÁL, M. Adobe Photoshop CS6. Praha: GRADA, 2013. ISBN 978-80-247-4481-0. NĚMEC, P. GIMP 2.8 – Uživatelská příručka pro začínající grafiky. Brno: Computer Press, 2013. ISBN 978-80-251-3815-1.

### **Předběžný termín obhajoby** 2017/18 LS – PEF

### **Vedoucí práce**

Ing. Dana Vynikarová, Ph.D.

### **Garantující pracoviště**

Katedra informačního inženýrství

Elektronicky schváleno dne 11. 1. 2018

**Ing. Martin Pelikán, Ph.D.**

Vedoucí katedry

Elektronicky schváleno dne 11. 1. 2018

**Ing. Martin Pelikán, Ph.D.**

Děkan

V Praze dne 28. 02. 2018

### **Čestné prohlášení**

Prohlašuji, že svou bakalářskou práci "Návrh univerzálního uživatelského rozhraní grafického programu" jsem vypracovala samostatně pod vedením vedoucího bakalářské práce a s použitím odborné literatury a dalších informačních zdrojů, které jsou citovány v práci a uvedeny v seznamu použitých zdrojů na konci práce. Jako autorka uvedené bakalářské práce dále prohlašuji, že jsem v souvislosti s jejím vytvořením neporušila autorská práva třetích osob.

V Praze dne 15. 3. 2018 Lucie Fiedlerová

### **Poděkování**

Ráda bych touto cestou poděkovala Ing. Daně Vynikarové, Ph.D. za věcné rady a odbornou pomoc při tvorbě mé bakalářské práce.

# **Návrh univerzálního uživatelského rozhraní grafického programu**

### **Abstrakt**

Tato práce se zabývá problematikou uživatelského rozhraní grafického programu. Jejím cílem je, na základě teoretických znalostí a porovnání grafických programů Gimp a Photoshop, navrhnout přívětivé uživatelské rozhraní, které bude pro uživatele jednoduché a intuitivní. Cílem je vytvořit jak logický návrh, který se zabývá rozložením prvků, tak grafický návrh.

Nejdříve se definují základní pojmy počítačové grafiky a zásady přitažlivého designu. Poté se porovnají Gimp a Photoshop z hlediska uživatelského rozhraní. Jsou tu podrobně rozepsány jednotlivé prvky obou programů (např. hlavní menu, panely, lišty, pracovní plocha) a shrnuto jejich zhodnocení. V tomto zhodnocení jsou zapsány konkrétní výhody a nevýhody prvků v každém z programů a případná doporučení na zlepšení.

Na základě teoretických znalostí, porovnání daných programů a dalších zkušeností autorky, se vytvořil logický návrh. Jednotlivé prvky návrhu jsou dopodrobna rozepsány a vysvětleny včetně názorných obrázků. Na návrh logického designu navazuje grafický návrh. Ten ponechává rozložení a umístění prvků z logického návrhu a zabývá se grafickou stránkou. Volí vhodné barvy a vysvětluje důvody této volby.

V práci se podařilo vytvořit návrh uživatelského rozhraní podle původních cílů. Je jednoduché na používání a má příjemný vzhled. Uživatel se v rozhraní cítí dobře a je pobízen k jeho využívání, kterým dosáhne zrychlení a zjednodušení své práce. Toto řešení by se mohlo použít v praxi. Předtím by ale bylo vhodné rozhraní otestovat z hlediska použitelnosti.

**Klíčová slova:** Redesign GUI, přitažlivý design, grafický editor, GIMP, Photoshop, uživatelské rozhraní, interface, interakční design

# **Design of universal user interface of graphic program**

### **Abstract**

This bachelor thesis deals with the issue of a graphic program user interface. Its goal is to design a user-friendly interface, which will be simple and intuitive, based on theoretical knowledge and comparison of graphic programs Gimp and Photoshop. The goal is to create a logical design, which deals with the arrangement of the elements, and a graphical design.

First, the basic concepts of computer graphics and the principle of attractive design are defined. Then, Gimp and Photoshop are compared from a user interface point of view. The individual elements of both programs (such as main menu, panels, rails and workspace) are described in detail and their evaluation is summarized. This summarization mention specific advantages and disadvantages of the elements in each of the programs and also possible recommendations for improvement.

The logical design is created based on theoretical knowledge, comparison of programs, and author's experience. Specific elements of design are described and explained in detail, including illustrative images. Graphical design follows the logical design. It chooses appropriate colors and explains the reasons for this choice.

The design of the user interface, according to the original goals, was successful in this thesis. This design is simple to use and has a nice look. The user is feeling comfortable in the interface and is encouraged to use it to accelerate and simplify his work. This solution could be used in practice. In that case, however, it would be useful to further test the usability of the interface.

**Keywords**: GUI redesign, attractive design, graphic editor, GIMP, Photoshop, user interface, interface, interaction design

# Obsah

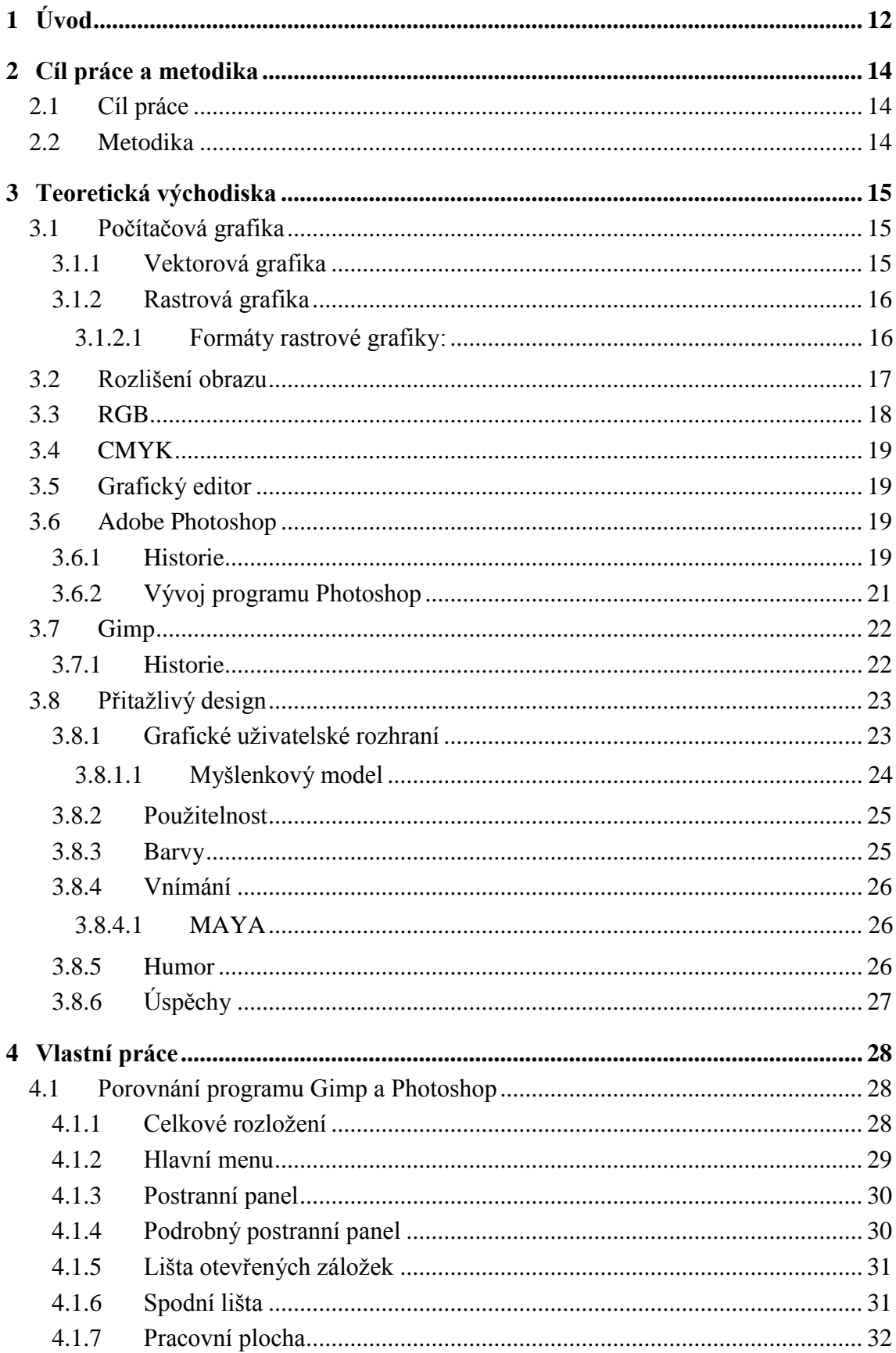

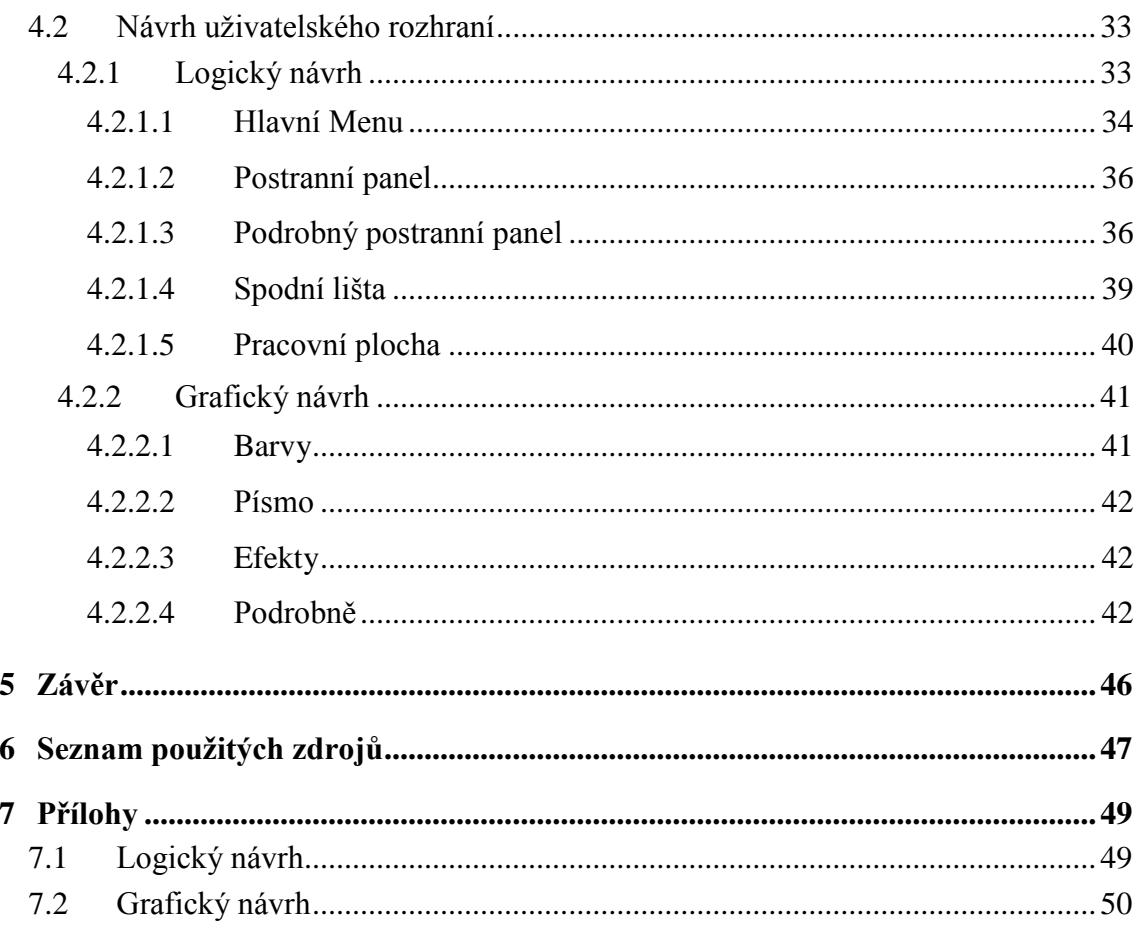

# Seznam obrázků

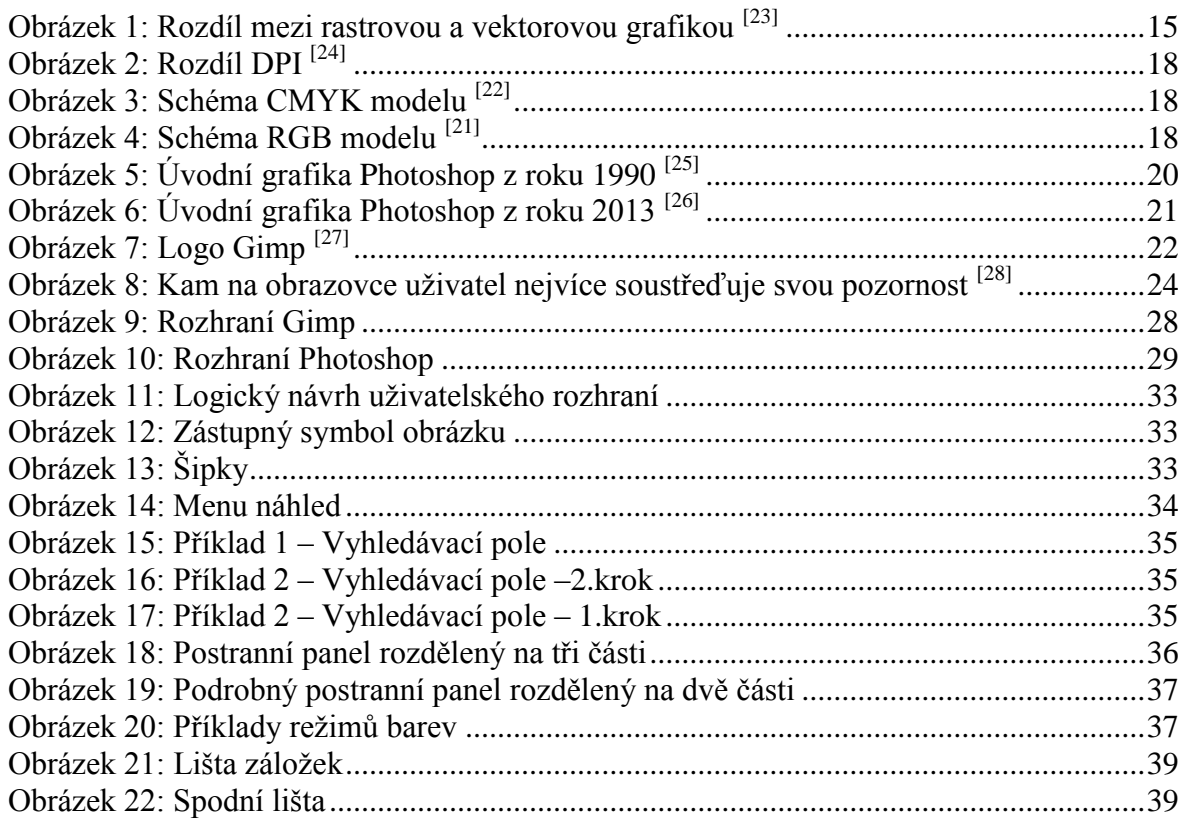

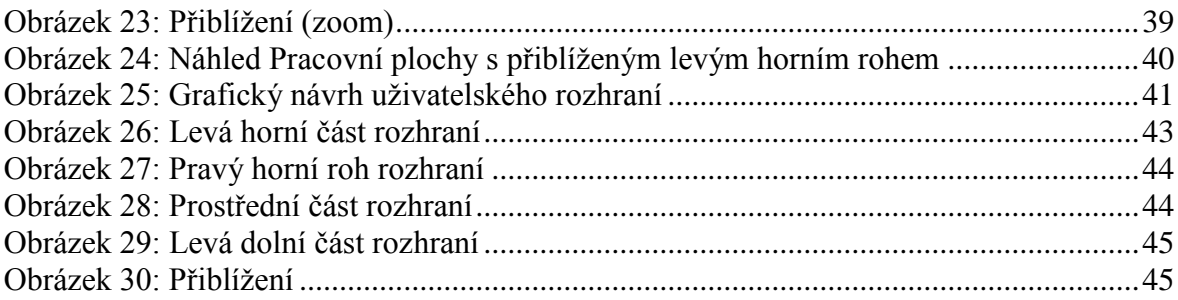

# **Seznam tabulek**

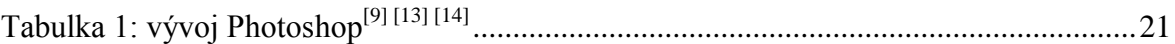

# <span id="page-11-0"></span>**1 Úvod**

V dnešní době existuje nepřeberné množství různých editačních grafických programů. Můžeme si je koupit, stáhnout zdarma, nebo je najít i online na internetu. Často potřebujeme pracovat s několika různými programy, protože každý má své výhody a nevýhody. To co v jednom jde velmi snadno, to v jiném uděláme jen s velkými obtížemi, jestli vůbec. U jiné funkce to však může být zas naopak. Nutí nás to tak k tomu, abychom pracovali v různých prostředích a přizpůsobili se jim.

Toto přizpůsobování nás ovšem stojí drahocenný čas. Co kdyby však existoval program s prostředím, které by slučovalo všechny výhody programů a eliminovalo maximum nevýhod? Všechny tyto důvody byly motivací pro tvorbu této práce. Grafických programů je spoustu, ale vývojáři by se měli zaměřit především na to, jak dobře se bude program používat. Bez toho se totiž žádný úspěšný program nemůže obejít. To dělá rozdíl mezi používaným a zapomenutým programem. I přes to, že program bude dokonale funkční, vše bude vykonávat perfektně a rychle, nebude ho uživatel používat, pokud se mu prostředí nebude líbit a nebude moci rychle najít to, co potřebuje. Není lehké najít program, který by byl funkční i použitelný, což je také motivací této práce. Pomoci takový program (resp. jeho rozhraní) vytvořit.

Právě co nejlepší použitelnosti se tato práce snaží dosáhnout. Vytvořit univerzální uživatelské rozhraní grafického programu, které by mohla kterákoli společnost využít pro svůj editační program. Uživatel by se pak nemusel dlouze učit s novým prostředím, ale pracoval by v něčem, co dobře zná, i když by to obsahovalo třeba jiné funkce.

Prostředí by také mělo být jednoduché a intuitivní, aby i uživatel, který nikdy s ničím podobným nepřišel do styku, neměl problémy program používat. Oba tyto aspekty by potom přispěli k používání programu více uživateli. Není lehké takové rozhraní vytvořit a mnoho společností se o to snaží. Je potřeba porovnávat programy mezi sebou, abychom zjistili, co funguje nebo vypadá lépe a zjišťovat názory ostatních lidí z různých společenských vrstev, kteří by program využívali. Získáme tak kompletní představu o tom, co kdo a kde potřebuje.

Takové prostředí by ocenil kdokoli, kdo by s programem pracoval. Zaměstnavatel se zaměstnanci, kteří by nemuseli trávit zbytečný čas (i peníze) školením, aby vůbec program dokázali ovládat. Mohli by se tak věnovat důležitějším věcem a využít jiná zajímavější školení. Využití by bylo i pro obyčejného uživatele, který jen občas chce něco upravit nebo vytvořit a nemá náladu hledat si návody na jednotlivé funkcionality. Zkrátka "koukne a vidí".

Je nutné dbát na variabilitu prostředí. I přes to, že základní nastavení by mělo být příznivé pro každého. Může mít někdo své osobní preference a měl by mít možnost si podle toho rozhraní upravit. Změny by mělo být možné provádět jednoduše a vždy mít možnost vrátit se zpět na původní nastavení.

V první části se práce zabývá teoretickými základy, které jsou nedílnou součástí při poznání problematiky. Nejprve se zaměřuje na počítačovou grafiku jako takovou a popisuje rozdíl mezi vektorovou a rastrovou grafikou. Zabývá se rozlišením obrazu a rozdíly mezi jednotlivými barevnými modely. Dále se pak už zaměřuje na samotný grafický editor a popisuje nejčastěji využívané programy pro úpravu a tvorbu rastrové grafiky, což je jistě Adobe Photoshop a Gimp. Lze se tu dozvědět jejich historii, ze které se můžeme poučit a další vývoj.

Nedílnou součástí práce je potom kapitola pojednávající o přitažlivém designu. Co to vlastně je a proč bychom se jím měli zabývat. Jak je definováno grafické uživatelské prostředí, na co je třeba myslet, pokud chceme mít použitelný program nebo aplikaci. Vliv barev na uživatele je jedno z dalších témat, stejně jako vnímání různých prvků uživatelem. Tam je zmíněna např. teorie MAYA. V závěru teoretické části ještě najdeme, jak uživatele ovlivňuje humor a jak využít touhu po úspěchu.

Praktická část se rozděluje na dvě základní kapitoly, kde v první je dopodrobna rozebráno porovnání zmíněných programů Adobe Photoshop a Gimp. Po částech jsou tu rozebrána a okomentována jejich rozhraní i s celkovým zhodnocením. Jsou tu využity poznatky z teoretické části, stejně jako v druhé kapitole. Tam už je však řešen samotný návrh rozhraní. Nejprve se práce zabývá logickým návrhem, který se zaměřuje na rozložení prvků v rozhraní a poté následuje grafický návrh, který se zaměřuje na vzhled. Jednotlivé prvky nového návrhu tu jsou podrobně okomentovány.

# <span id="page-13-0"></span>**2 Cíl práce a metodika**

### <span id="page-13-1"></span>**2.1 Cíl práce**

Cílem teoretické části práce je nastudovat z odborné literatury, jak vypadá uživatelsky přitažlivý design programů a aplikací. Poznat a popsat uživatelské rozhraní programu GIMP. Poznat jednotlivé funkce programu, jejich přístupnost, intuitivnost a jednoduchost pro použití. Dále celkově zhodnotit přívětivost programu. Tímto způsobem zhodnotit také program Photoshop. Z tohoto porovnání obou programů vyvodit výhody a nevýhody, které budou základem pro praktickou část, stejně jako okrajová znalost dalších grafických programů.

Cílem praktické části práce je navrhnout jiné univerzální řešení uživatelského rozhraní grafického programu s důrazem na uživatelskou přívětivost. Tento návrh pak graficky zrealizovat.

### <span id="page-13-2"></span>**2.2 Metodika**

Nejprve bude prostudována problematika tvorby uživatelského rozhraní a přitažlivého designu. Bude následovat prostudování teoretických poznatků o grafických programech GIMP, Photoshop a okrajově i dalších. Dále shrnutí nabytých znalostí o programech (především GIMP a Photoshop) a jejich porovnání. Poté navrhnutí alternativního řešení uživatelského rozhraní (univerzálního pro podobné grafické programy) a jeho grafická realizace. V této části budou popsány postupy při návrhu a realizaci řešení.

# <span id="page-14-0"></span>**3 Teoretická východiska**

### <span id="page-14-1"></span>**3.1 Počítačová grafika**

Je to obor informatiky, zabývající se digitalizovaným obrazem v podobě fotografie, videa, tiskovin, internetových stránek apod. Můžeme ji rozdělit podle různých kritérií, jako např. 2D grafika a 3D grafika. V této práci se však budeme zabývat jen 2D grafikou. Tu můžeme rozdělit na rastrovou a vektorovou. [\[4\]](#page-46-1) 

### <span id="page-14-2"></span>**3.1.1 Vektorová grafika**

Vektorová grafika je tvořena přesně definovanými útvary jako: křivky, body, základní geometrické tvary, plochy. Velkou výhodou této grafiky je možnost měnit libovolně velikost bez ztráty kvality obrazu. Pracuje se tu jednoduše, s každým objektem můžeme pracovat zvlášť. Výsledná velikost obrázku z hlediska paměti je menší než u rastrové grafiky. Uložíme-li např. přímku, vektorová grafika ji uloží jako rovnici, ale rastrová grafika musí uložit informace o každém pixelu (tedy barvu a souřadnice) zvlášť. Nehodí se pro fotografie a jiné velice složité obrazce. Nejčastěji se používá pro ikony a loga. Obecně pro obrazy, kde jsou velké plochy s jedním odstínem barvy. <sup>[4] [6]</sup>

Programy: Adobe Illustrator, InkScape, Zoner Callisto, Corel Draw

Formáty: SVG (Scalable Vector Graphics), PDF (Portable Document Format), AI (Adobe Illustrator Artwork), ZMF (Zoner Callisto), CDR (Corel Draw) a další

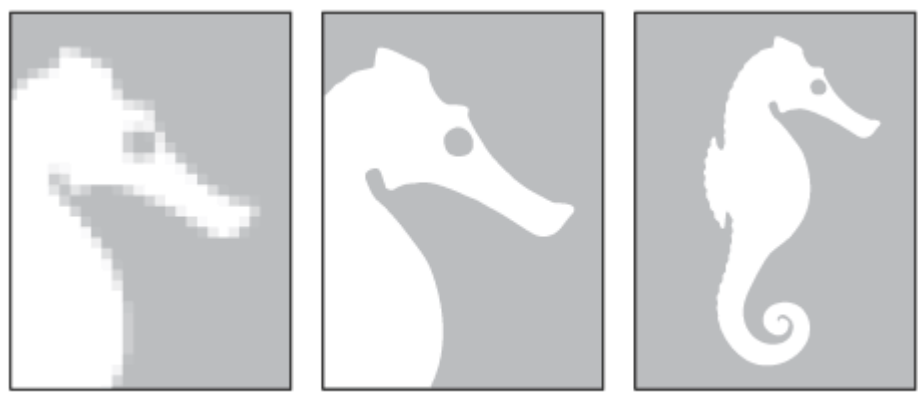

**Obrázek 1: Rozdíl mezi rastrovou a vektorovou grafikou [\[23\]](#page-47-0)** 

### <span id="page-15-0"></span>**3.1.2 Rastrová grafika**

Rastrová neboli bitmapová grafika popisuje obrázek pomocí pixelů (obrazových bodů) uspořádaných v mřížce. Pixely jsou vlastně čtverce stejné velikosti, kde každý má přesně určenu svou polohu a barvu v konkrétním barevném modelu (RGB, CMYK). Pixel je nejmenší a dále nedělitelná jednotka. Pokud hovoříme o jeho barvě, je tím myšlena jeho výplň. Ohraničení pixel není schopen. V rastrové grafice lze jednoduše docílit různých přechodů, stínování apod. Rastrovou grafiku lze převádět na vektorovou a naopak, ale má to svá úskalí. V této práci se zabýváme převážně touto grafikou. Rozdíl mezi vektorovou a rastrovou grafikou vidíme i na obrázku 1.[\[4\] \[7\]](#page-46-1) 

Programy: Malování, Photoshop, Gimp, Zoner Photo Studio, Corel Draw

### <span id="page-15-1"></span>**3.1.2.1 Formáty rastrové grafiky:**

Můžeme je rozdělit na dva základní typy

### **3.1.2.1.1 Komprimované**

Komprimace pomáhá zmenšovat objem dat. Komprimované formáty se dále dělí na:

**Soubory se ztrátovou kompresí -** Pomocí algoritmu se obrázek ukládá tak, že se zmenšuje objem dat a dochází tak ke ztrátě některých informací. Tyto informace už nelze nikdy obnovit. [\[5\]](#page-46-2) 

JPEG (Joint Photographic Experts Group) – Je to nejčastější formát pro ukládání fotografií. Má 32 bitovou barevnou hloubku. [\[4\] \[5\]](#page-46-1) 

**Soubory s bezztrátovou kompresí -** Používá algoritmus, který dovoluje přesnou zpětnou dekompresi (obnovení původních informací). <sup>[8]</sup>

GIF (Graphics Interchange Format) – Používá se např. pro uložení nápisů, log, plánků. Mimo jiné umožňuje i uložení jednoduchých animací. GIF má omezen maximální počet současně použitých barev na 256 (8 bitů). U animace lze použít odlišnou paletu 256 barev pro každý snímek. Výhoda je, že dokáže zobrazit průhledné plochy. [\[4\] \[5\]](#page-46-1) 

PNG (Portable Network Graphics) – Byl vyvinut jako náhrada za GIF. Má 24 bitovou barevnou hloubku obrazu a nabízí lepší kompresi než GIF. Podporuje jen barevný model RGB. Dokáže zobrazovat průhledné plochy, ale nedokáže zobrazit animace. <sup>[4] [5]</sup>

### **3.1.2.1.2 Nekomprimované**

BMP (Windows Bitmap) – Je to jeden z nejstarších formátů. Je velice jednoduchý a může se volně využívat. Velká většina grafických editorů tento formát dokáže číst. Obrázky jsou ukládány po jednotlivých pixelech. Formát BMP většinou nepoužívá kompresi, soubor takto uložený je proto často o mnoho větší než jiné formáty, které kompresi využívají. [\[4\]](#page-46-1) 

### <span id="page-16-0"></span>**3.2 Rozlišení obrazu**

Rozlišení udáváme v jednotkách DPI (Dot Per Inch), které udávají počet pixelů (hustotu) na jeden palec. Pro představu jeden palec je 2,54 mm. Rozlišení často používáme pro hodnocení kvality přístroje (monitory, tiskárny apod.) a kvality obrazu, přičemž čím větší DPI, tím kvalitnější obraz. Pokud chceme velký obraz, potřebujeme i větší DPI, aby byl kvalitní. Rozlišení přístrojů je dáno jeho hardwarem, který má své maximální rozlišení, které nedokáže překročit. Na to je dobré myslet ve chvíli, kdy např. máme obrázek určený pro web. Historicky se pro web používá rozlišení 72 DPI i přes to, že dnešní monitory mají maximální rozlišení vyšší (přibližně okolo 96 DPI). Hodnota 72 DPI se ovšem stala standardní a je zbytečné, aby měl obrázek více. Zařízení je omezeno svým hardwarem, běžný uživatel nepozná rozdíl jen několika DPI a při větším DPI by byl obrázek zbytečně velký a jeho načítání by mohlo trvat déle. Pro tiskárny se ale může použít 120-1200 DPI (podle kvality tiskovin. [\[4\] \[5\]](#page-46-1) 

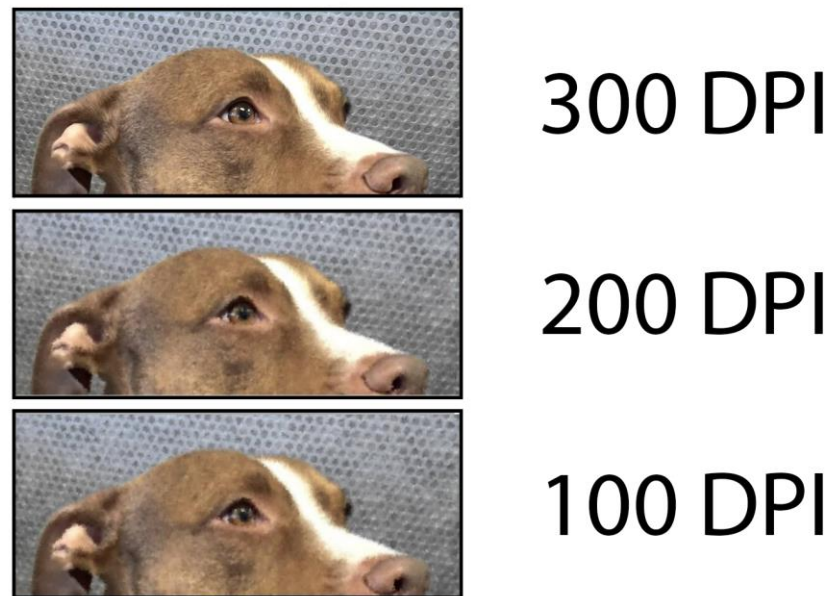

# **200 DPI**

**Obrázek 2: Rozdíl DPI [\[24\]](#page-47-1)** 

### <span id="page-17-0"></span>**3.3 RGB**

RGB je barevný model využívající tři základní barvy: červenou (Red), zelenou (Green) a modrou (Blue). Používá aditivní míchání barev, kde se jednotlivé složky barev sčítají. Každá barva má 256 hodnot. Základní barvy RGB model nedefinuje absolutně, výsledné odstíny jsou proto relativní. Udává se v celých číslech. Je využíván především pro monitory a obrazovky počítačů, televizí, fotoaparátů apod. [\[5\]](#page-46-2) 

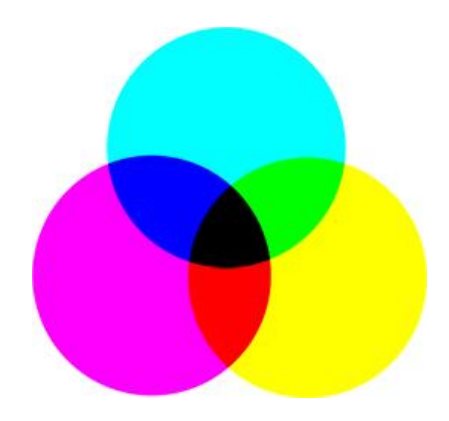

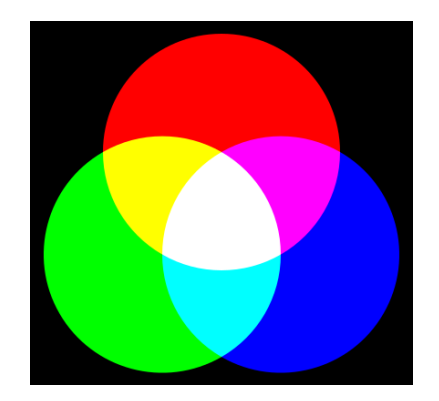

**Obrázek 4: Schéma RGB modelu [\[21\]](#page-47-2) Obrázek 3: Schéma CMYK modelu [\[22\]](#page-47-3)** 

### <span id="page-18-0"></span>**3.4 CMYK**

CMYK je barevný model tvořený čtyřmi základními barvami: azurová (Cyan), purpurová (Magenta), žlutá (Yellow) a černá (Key). Využívá subtraktivní míchání barev, což znamená, že barvy odčítáme od základního spektra. To způsobuje, že poskytuje menší sytost barev. Udává se v procentech dané barvy. Používá se především pro tisk. <sup>[5]</sup>

### <span id="page-18-1"></span>**3.5 Grafický editor**

Grafický editor je aplikace nebo program určený pro práci s grafickými daty (např. obrázky). Můžeme ho rozdělit podle různých kritérií například na:

- $\bullet$  2D a 3D
- Rastrové a Vektorové
- Pro domácí použití a pro profesionální použití
- $\bullet$  Online a Offline<sup>[11]</sup>

### <span id="page-18-2"></span>**3.6 Adobe Photoshop**

*"Adobe Photoshop CS6 (neboli také verze 13) je profesionální bitmapový grafický editor, který ovšem není určen pouze pro profesionály, ale i pro běžné uživatele. Je to program, který se dnes již stal světovým standardem pro tvorbu a úpravu grafiky v nejvyšší kvalitě, a přestože je hojně používán fotografickými profesionály, i běžný uživatel v něm nepochybně najde zalíbení a své pole působnosti."* [\[1\]](#page-46-5)

Velkou výhodou ale je, že je kompatibilní s jinými programy od Adobe (např. Illustrator, InDesign), přičemž se soubory mezi těmito programy se jednoduše přenáší. Je to jeden z nejrozšířenějších grafických editorů a to i přes to, že je placený. [\[9\]](#page-46-6) 

### <span id="page-18-3"></span>**3.6.1 Historie**

Všechno začalo koncem roku 1987 na Michiganské univerzitě. Thomas Knoll tu psal ke své doktorandské práci program, který by umožnil počítači zobrazení obrázků v šedé stupnici na černobílém monitoru. Program pojmenoval jednoduše "Display".

Thomas měl bratra jménem John Knoll, který pracoval ve společnosti George Lucase (autor Star Wars), která se zabývala vizuálními filmovými efekty. John tu vytvářel speciální efekty na počítači a potřeboval program, který by mu umožnil zpracovávat digitální obrázky. Toho se Thomas chytil a začal program Display rapidně vylepšovat. Při práci vytvářel různé podprogramy, funkce a postupně byl program stále obsáhlejší.

V roce 1988 Johna napadlo, že takto obsáhlý program by mohli komerčně využít. V časopise MacWeek zahlédl reklamu na jiný grafický nástroj a rozhodl se o něm dozvědět více na konferenci. Tak se stalo a Johna nově nabyté informace utvrdily v tom, že by s Thomasem mohli mít se svým programem úspěch. Začali proto hledat investora. John dlouho přemýšlel nad názvem jejich programu, ale nemohl přijít na nic, co už by nebylo zabrané. Jednou se s tímto svým problémem svěřil neznámému člověku a právě ten navrhl název "Photoshop".

Prvním investorem, který měl skutečně zájem o Photoshop byla společnost Barneyscan, se kterou uzavřeli krátkodobou smlouvu. John ale i přesto hledal investory dál, až konečně podepsali smlouvu se společností Adobe. Thomas a John se tedy naplno pustili do práce a roku 1990 byla vypuštěna první verze programu Photoshop. Úspěch mu zajistilo to, že ho na rozdíl od ostatních neprezentovali jako specializovaný nástroj pouze profesionály, ale nástroj pro všechny uživatele.

Časem se Photoshop stával stále oblíbenějším a přibývali mu další a další funkce. Adobe postupně najímala další programátory, aby na to nebyl Thomas sám a vývoj šel rychleji kupředu. [\[12\]](#page-46-7) 

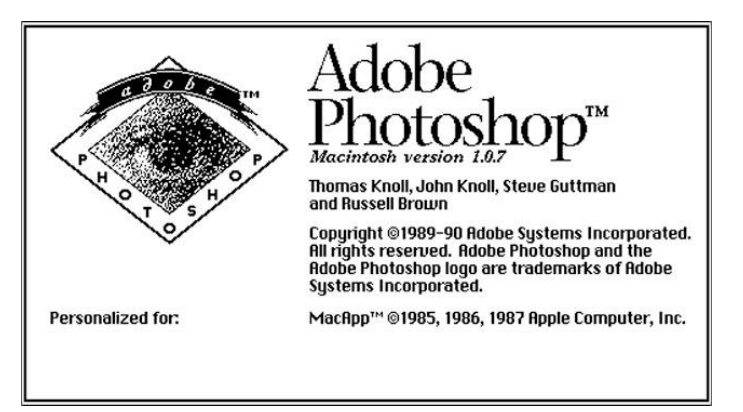

**Obrázek 5: Úvodní grafika Photoshop z roku 1990 [\[25\]](#page-47-4)** 

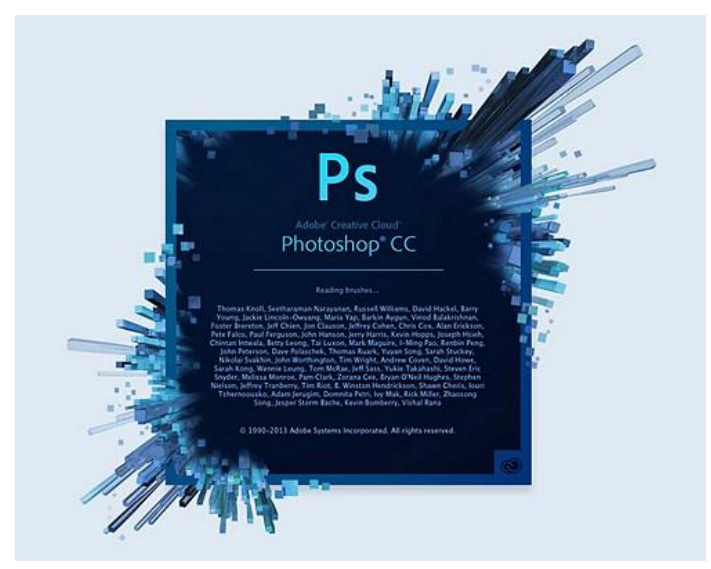

**Obrázek 6: Úvodní grafika Photoshop z roku 2013 [\[26\]](#page-47-5)** 

### <span id="page-20-0"></span>**3.6.2 Vývoj programu Photoshop**

Tabulka popisuje rok vydání verze programu Photoshop, název této verze a jaké důležité změny nebo nové funkce daná verze přinesla.

| <b>Rok</b> | <b>Název</b>  | Změny                                                   |
|------------|---------------|---------------------------------------------------------|
| 1990       | Photoshop 1.0 |                                                         |
| 1991       | Photoshop 2.0 | cesty, rastrování, pero, podpora CMYK                   |
| 1992       | Photoshop 2.5 | podpora pro Windows                                     |
| 1994       | Photoshop 3.0 | vrstvy                                                  |
| 1996       | Photoshop 4.0 | sjednocení uživatelských prostředí programů z rodiny    |
|            |               | Adobe                                                   |
| 1998       | Photoshop 5.0 | paletka historie, správa barev                          |
| 1999       | Photoshop 5.5 | podpora HTML, barvy bezpečné pro web                    |
| 2000       | Photoshop 6.0 | vrstvy, štětec                                          |
| 2002       | Photoshop 7.0 | úprava textu pro různé jazyky                           |
| 2003       | Photoshop CS  | Creative Suit (balíček nástrojů), skupiny vrstev, ořezy |
| 2005       | Photoshop CS2 | inteligentní objekty, Adobe Bridge (File Browser)       |

<span id="page-20-1"></span>**Tabulka 1: vývoj Photoshop[\[9\] \[13\]](#page-46-6) [\[14\]](#page-46-8)** 

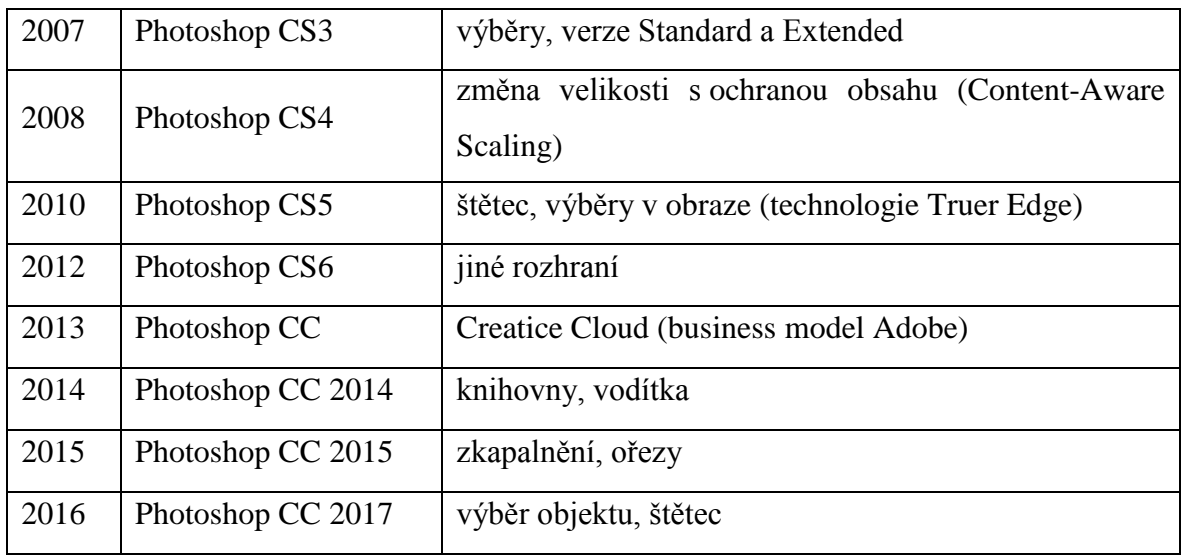

### <span id="page-21-0"></span>**3.7 Gimp**

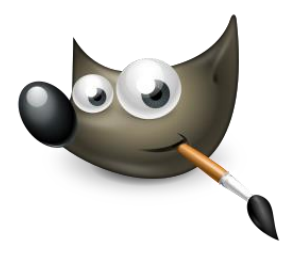

**Obrázek 7: Logo Gimp [\[27\]](#page-47-6)** 

*"Název GIMPu je zkratkou GNU Manipulation Program, což by se dalo volně přeložit jako svobodný program pro úpravu obrázků. Je to rastrový, chcete-li bitmapový, editor s řadou grafických nástrojů jak pro úpravu, tak tvorbu grafiky. GIMP je mocný grafický editor dostupný zdarma, a to včetně zdrojových kódů. Z toho také plyne jeho značná popularita."* [\[2\]](#page-46-9)

### <span id="page-21-1"></span>**3.7.1 Historie**

Gimp vznikl roku 1995 jako školní projekt na univerzitě v Berkeley. Jeho autorem jsou Peter Matis a Spencer Kimbal, kteří v tu dobu neměli žádné zkušenosti s grafikou. Vytvořily však funkční program, který pojmenovali jako akronym ze slov "General Image Manipulation Program". Původně byl určen jen pro Unixové systémy (až do verze 2.0).

Svou popularitu si Gimp získal v roce 1996, kdy v něm Larry Ewing vytvořil maskota Linuxu - tučňáka. V roce 1997 se stal Gimp oficiálně částí GNU projektu (který je zaměřen na svobodný software) a s tím se i jeho název změnil na "GNU Image Manipulation Program". Byl to první program s otevřeným zdrojovým kódem, který nebyl určen jen pro programátory, ale i běžné uživatele. Tím se inspirovalo mnoho dalších vývojářů a vznikalo stále více programů s otevřeným kódem (Mozilla, Gnome, OpenOffice atd.). Peter a Spencer chtěli mít zpětnou vazbu od uživatelů, vytvořili proto mailing list, kde spolu jednoduše komunikovali lidé se stejnými zájmy, aby Gimp zlepšili. Časem se gimp-list rozdělil na dvě části pro uživatele Gimpu a jeho vývojáře, aby mohla komunikace probíhat efektivněji.

Poté, co Peter a Spencer odpromovali, našli si práci a na vývoj Gimpu už neměli čas. Dále se na něm tedy nepodíleli. Tuto centrální roli za ně na chvíli převzal Frederico Mena Quintero, ale i ten po čase odešel. Tak se časem zformoval tým vývojářů Gimpu, kteří byli na stejné úrovni a nikdo nebyl vedoucí. Tak je tomu i dnes.

V říjnu 1997 pozastavily přidávání nových funkcí a zaměřily se hlavně na stabilitu programu, aby mohli vydat konečnou verzi 1.0. To se povedlo roku 1998. Od té doby se Gimp nadále vyvíjí a dnes je už k dispozici ve verzi 2.8. <sup>[\[10\] \[15\]](#page-46-10) [16]</sup>

### <span id="page-22-0"></span>**3.8 Přitažlivý design**

### <span id="page-22-1"></span>**3.8.1 Grafické uživatelské rozhraní**

Uživatelské rozhraní (user interface - UI) je prostředí v zařízení (počítač, tablet atd.), ve kterém se uživatel pohybuje. Neboli rozhraní mezi člověkem a počítačem (či jiným zařízením). V dnešní době je toto rozhraní převážně grafické (GUI). Může ale být i např. hlasové. [\[18\]](#page-47-8) 

GUI obsahuje různé prvky a ty nejdůležitější bychom měli umisťovat doleva nahoru, to je totiž oblast, kam se díváme nejvíce. Toto platí pro většinu národností, které jsou zvyklí číst zleva doprava a seshora dolů. Např. pro arabské národnosti, které naopak čtou od pravého dolního rohu, by se tomu GUI mělo podřídit a hlavní prvky dávat právě do tohoto rohu. Obecně to nazýváme Myšlenkový model (Mind Model). [\[18\]](#page-47-8) 

*"Při návrhu GUI dbáme na:*

- *Minimální počet uživatelských potvrzení (klik myší, enter, klávesnicí)*
- *Minimální počet dotazovaných dialogů*
- *Zachování rozmístění ovládacích prvků*
- *Aktivní prvky vpředu (předsouváme aktivní prvky zprava do leva, prvky pasivity (opuštění, uzavření beze změn atd.) vždy umisťujeme v pravé straně)"* [\[18\]](#page-47-8)

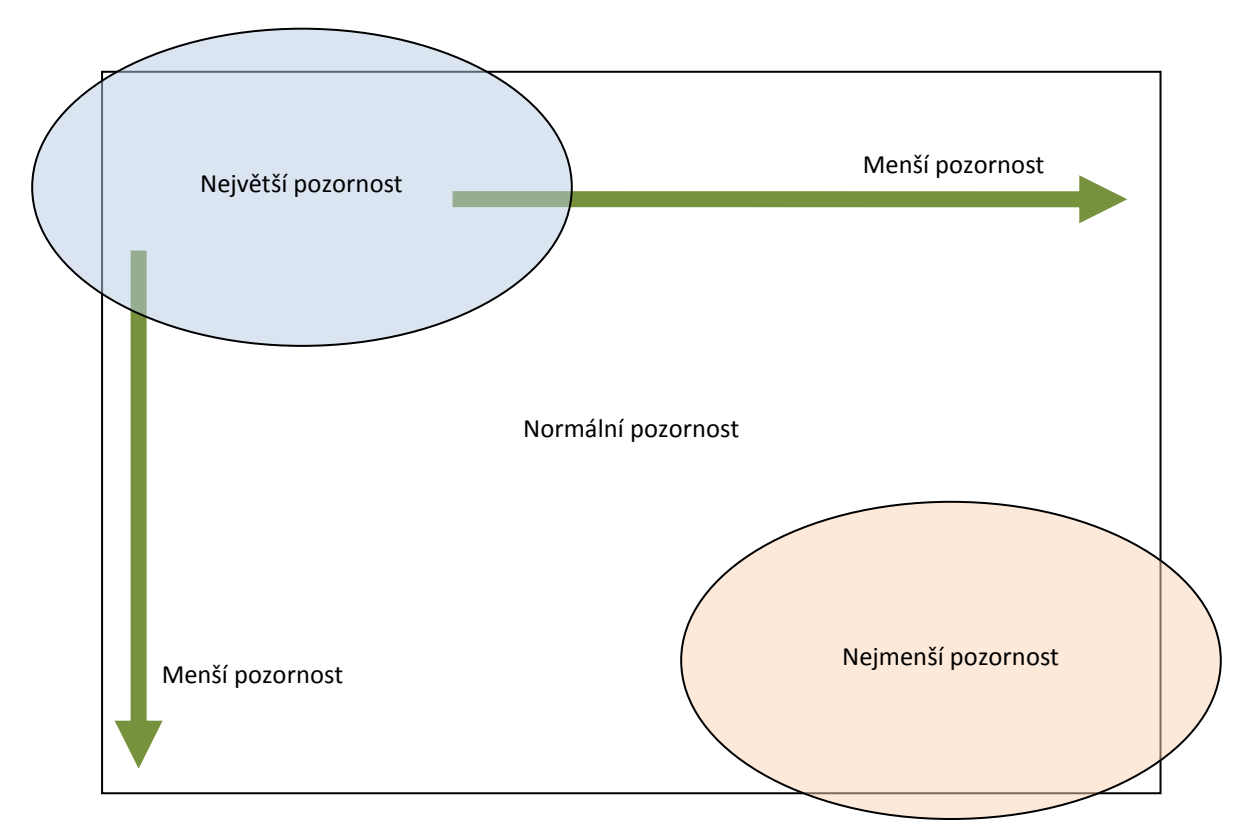

**Obrázek 8: Kam na obrazovce uživatel nejvíce soustřeďuje svou pozornost [\[28\]](#page-47-10)** 

### <span id="page-23-0"></span>**3.8.1.1 Myšlenkový model**

Podle definice je to *"Adaptace člověka na použití stroje v závislosti na jeho zkušenostech."* [\[17\]](#page-47-9) 

Pokud tento model porušíme, uživatel se potom bude cítit hloupě, nesvůj a zařízení dále nebude chtít používat. Tento model může mít každý člověk trochu jiný (záleží tu na stáří, pohlaví, národnosti atp.).<sup>[17]</sup>

### <span id="page-24-0"></span>**3.8.2 Použitelnost**

*"Ta je definována jako schopnost informačního systému či softwarového produktu být srozumitelný se snadnou naučitelnou obsluhou a atraktivní při používání za stanovených podmínek."* [\[19\]](#page-47-11) 

Systém by měl být jednoduše ovladatelný. Prvky by měly být intuitivně umístěny a jejich každodenní používání by nemělo stát uživatele moc úsilí ani času. Pokud bude systém atraktivní (to se týče především vzhledu – barvy, grafika atp.), uživatel s ním bude mnohem radši pracovat a využívat ho.

### <span id="page-24-1"></span>**3.8.3 Barvy**

Velice důležité pro přitažlivý design je volba barev. V této práci se jí prakticky zabývat nebudeme, jen se o ní okrajově zmíníme.

I přes to, že každý člověk má trochu jiné vnímání barev (některé má oblíbenější než jiné), existuje několik pravidel, které se většinou vyplatí dodržovat.

- Používáme raději světlé barvy neunavují oči tolik, jako tmavé barvy se světlým textem. Světlými barvami se přibližujeme papírovému vzhledu, který je nám blízký. [\[19\]](#page-47-11)
- Neměníme význam některých zažitých barev např. červená barva je znakem nebezpečí, něčeho, na co si musíme dávat pozor. Žlutá barva je pak jen upozornění na událost, která není tolik alarmující, něco, nad čím bychom se měli zamyslet. Zelená barva je znakem bezpečí, úspěšného dokončení apod. Těchto barevných prvků si můžeme všimnout napříč různými programy. [\[19\]](#page-47-11)
- Musíme si uvědomit, pro koho je program (aplikace, web…) určen určitě zvolíme jiné barvy u aplikace pro maminky, metalisty nebo zahrádkáře. V tom případě lze uvážit porušení výše uvedených pravidel. Význam různých barev lze jednoduše dohledat na internetu.
- Dodržujeme dostatečný kontrast textu a pozadí aby se text dal jednoduše přečíst. [\[1\]](#page-46-5)

### <span id="page-25-0"></span>**3.8.4 Vnímání**

*"Vnímání (kognice) je proces poznávání. Na základě určitých vzorů a zkušeností se učíme, jak chápat svět kolem nás: Co se stane, když stisknu toto tlačítko? Co mi naznačuje tato barva? Kognitivní vědy studují, jak lidé vnímají věci okolo sebe, a klíčovou roli v kognitivním poznávání hraje estetika."* [\[1\]](#page-46-5)

Pro grafika je důležité zabývat se vnímáním a estetikou, neboli tím, co jak vypadá a jak to na nás působí. Např. tlačítko vždy bezpečně poznáme podle toho, že je stínované a vystupuje tak do prostoru, stejně, jako by tomu bylo v reálném světě. Další příklad je zavírání okna na ploše. Jak uživatel pozná, že okno se ukrylo ve spodní liště? Jednoduše, protože při zavírání okna je jasně vidět, že se zmenšuje a mizí právě do tohoto místa. Navíc to jsou už zažité vzory a uživatel předpokládá, že se tam bude většina programů chovat. <sup>[1]</sup>

### <span id="page-25-1"></span>**3.8.4.1 MAYA**

Teorie estetiky MAYA (Most Advanced, Yet Acceptable) v překladu "nejpokročilejší, avšak stále přijatelná" pochází z roku 1951 od Raymonda Loewyho. Ten přišel s názorem, že lidé milují nejpokročilejší estetiku, musí být však stále přijatelná a vycházet z toho, co znají. To jim vytváří rovnováhu mezi potěšením z nových podnětů a bezpečím ze známých prvků. Tuto rovnováhu, by se měli snažit najít grafici a návrháři nových rozhraní. Protože pokud by všechno od základu změnili a odstranili vše staré, tak i přesto, že by tyto změny byly skvělé, většina uživatelů by je nechtěla používat, protože by neměli onen pocit bezpečí. Změny je nutné přinášet postupně, aby si na ně uživatelé mohli zvyknout. [\[1\]](#page-46-5) 

### <span id="page-25-2"></span>**3.8.5 Humor**

Přitažlivost programu může ovlivnit i jistá míra humoru a zábavy. Pokud do programu vneseme trochu zábavy, uživatel se v něm bude cítit příjemněji a možná tím přilákáme i další. Je však potřeba s ním pracovat opatrně. Ne v každé situaci je vhodné humor použít, ale často dokáže uživatele potěšit a zbavit ho špatné nálady. Potom bude s naším programem chtít pracovat častěji. Tyto prvky zábavy je většinou vhodné umístit spíše nenápadným způsobem, aby uživatele překvapily. <sup>[1]</sup>

### <span id="page-26-0"></span>**3.8.6 Úspěchy**

Další možností, jak udělat naše prostředí uživatelsky přitažlivější je možnost dosáhnout úspěchu. Tento model je známý především z počítačových her, kdy rozdíl mezi počtem hráčů často určuje právě možnost úspěchu a posunu dál (např. na další úroveň). Pokud je tak oblíbené dosahovat úspěchů, proč to nepřidat i do našeho programu? Tato možnost postupu a získávání úspěchu by však měla splňovat několik bodů.

- **Postupný rozvoj** Náročný cíl tak rozdělíme do dílčích cílů, což uživatele více motivuje. Pokud nám zbývá např. 10 bodů na další úroveň, za kterými následují další úkoly, je to pro uživatele přijatelnější a dosažitelnější, než kdybychom mu od začátku dali úkol získat 1000 bodů na nejvyšší úroveň. I v reálném životě si velké úkoly dělíme na menší, tím pádem zvládnutelnější. Např. vaření, stavba domu atp.
- **Přiměřené cíle** Člověk má rád výzvy, ale musí být zvládnutelné. Složitost cíle se může postupně zvětšovat v závislosti na pokroku, který už uživatel udělal. Např. pro zkušeného kuchaře nebude problém uvařit menu o čtyřech chodech, ale začátečník se s takovým úkolem bude trápit.
- **Odměny** Za každý splněný cíl, by měl uživatel dostat odměnu. Za menší cíle drobnost, za větší něco velkého. Právě tyto odměny ho budou motivovat k dalšímu postupu.
- **Postavení**  Uživatel by měl mít možnost vidět, kde na žebříčku svých úspěchů se nachází, co už zvládnul a co ho ještě čeká. [\[1\]](#page-46-5)

# <span id="page-27-0"></span>**4 Vlastní práce**

### <span id="page-27-1"></span>**4.1 Porovnání programu Gimp a Photoshop**

Pro porovnání byli zvoleny nejnovější verze obou programů, tedy Gimp 2.8.22 (v češtině) a Photoshop CC 2017.1.1 (v angličtině). Obě verze jsou pro operační systém Microsoft Windows. Byly spuštěny konkrétně na Windows 7 Ultimate (2009) – 64bitový. Programy zůstali v původním nastavení, které má každý uživatel ihned po instalaci. Pro zpřístupnění některých funkcí bylo nutné si v programech otevřít nový dokument, který by bylo možno dál upravovat. V našem případě je to fotografie.

Cílem tohoto porovnání není hodnocení, který program je lepší nebo horší, ale využití poznatků o výhodách a nevýhodách jednotlivých zpracování pro vytvoření lepšího řešení.

### <span id="page-27-2"></span>**4.1.1 Celkové rozložení**

Celkové rozložení prvků obou programů je velice podobné a řídí se obecnými zvyklostmi v uspořádání hlavních prvků. Porovnání konkrétních prvků rozebereme podrobněji. Pokud není řečeno jinak, prvky nelze přesouvat do jiných pozic.

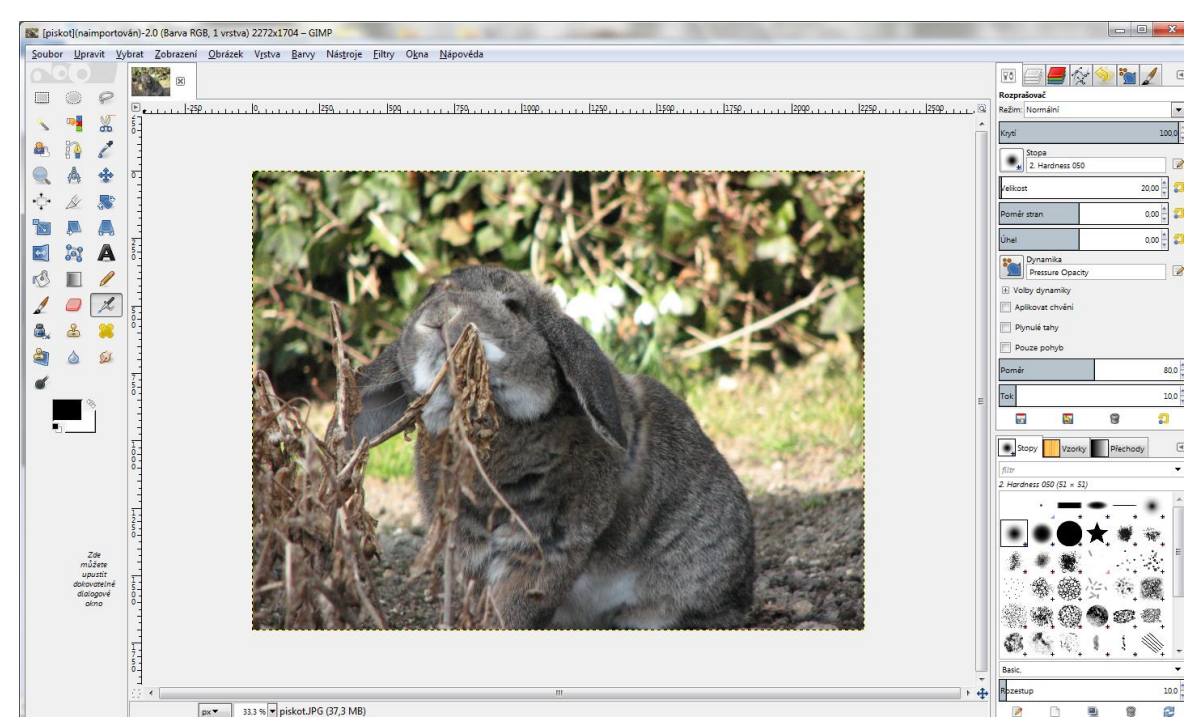

**Obrázek 9: Rozhraní Gimp**

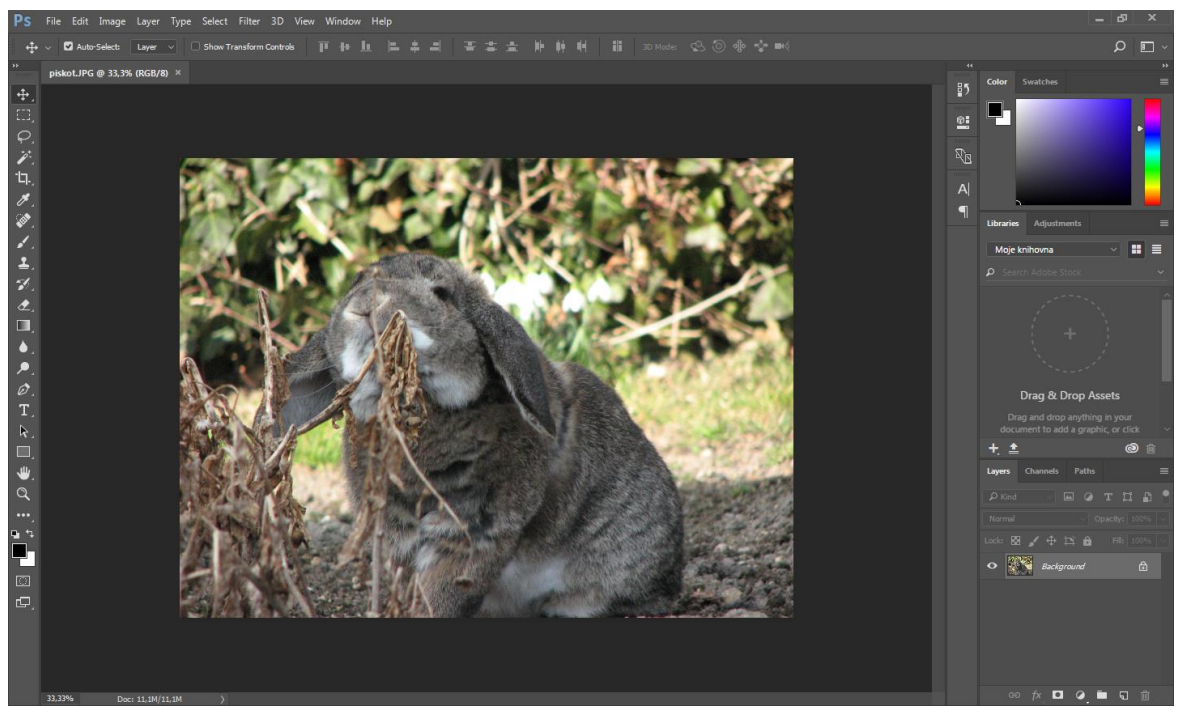

**Obrázek 10: Rozhraní Photoshop**

### <span id="page-28-0"></span>**4.1.2 Hlavní menu**

Hlavní menu (Soubor, Upravit…) je umístěno úplně nahoře, přičemž logo programu a jednotlivé záložky jsou zarovnány doleva a ovládací prvky okna (minimalizace, maximalizace, zavření) jsou zarovnány doprava. Toto menu nelze přesouvat.

**Gimp** – Má menu rozděleno na dva řádky, přičemž v prvním řádku jsou ovládací prvky okna a logo programu s jeho názvem. Po spuštění nového dokumentu se ale změní na náhled tohoto dokumentu, vedle kterého je jeho název.

**Photoshop** – Menu má jen v jednom řádku. Úplně vlevo je logo Photoshop, vedle něj jsou záložky a vpravo jsou ovládací prvky okna.

**Zhodnocení** – Mít celé menu v jednom řádku je přehlednější a elegantnější. Nepřidávají se do vzhledu zbytečné dělicí čáry navíc. U levého kraje by mělo být neměnné logo programu, které by uživateli jasně sdělovalo, jaký program má otevřený. Informace o souboru budou v liště otevřených záložek.

### <span id="page-29-0"></span>**4.1.3 Postranní panel**

Postranní panel obsahuje seznam nástrojů, které může uživatel použít. U obou programů je umístěn vlevo a nástroje mají podobu ikon.

**Gimp** – Ikony řadí do tří sloupců. Pod nimi je pole pro ovládání barev a úplně dolů si lze dát volitelná dialogová okna. Panel se svou šířkou případně přizpůsobí přetaženým oknům.

**Photoshop** – Ikony má jen v jednom sloupci. Počet a výběr ikon je daný, i když drobné úpravy jsou možné. V tomto sloupci najdeme i ovládání barev, které je ale umístěné i v podrobném postranním panelu. Tento sloupec lze přemístit.

**Zhodnocení** – V tomto panelu by měl být jen seznam nástrojů vyjádřený ikonami bez ovládání barev, to bude mít své místo jinde. Uživatel by měl mít možnost si ikony libovolně prohazovat, přidávat a odebírat, podle svých preferencí. Panel by být volitelně přemístitelný.

### <span id="page-29-1"></span>**4.1.4 Podrobný postranní panel**

Obsahuje parametry jednotlivých nástrojů a další funkce. U obou programů je umístěn doprava, ale lze ho přemístit i jinam. Je realizován jako okna pod sebou, každé takové okno může mít několik záložek.

**Gimp** – Záložky obsahují ikonu a název, pokud jich je tam více, tak název zmizí. Pokud se ani tyto ikonové záložky nevejdou, zobrazí se posuvné šipky.

**Photoshop** – Záložky obsahují jejich název, když je jich tam více, začnou se překrývat, ale jejich velikost je zachována. Do popředí potom vystoupne vždy ta aktivní. Photoshop má navíc vedle tohoto panelu ještě druhý, ve kterém jsou ikony záložek, které můžeme libovolně měnit a jsou uspořádány do jednoho sloupce (podobně jako 4.1.3 Postranní panel). Nachází se tu okno pro ovládání barev.

**Zhodnocení** – V tomto panelu by měly být ty nejdůležitější funkce (nástroje) umístěny napevno, aby se nestalo, že je uživatel omylem někam odsune. Naprostá volitelnost záložek se může časem stát chaotickou. Další panel s ikonami by tu byl nadbytečný, protože jeden podobný už je vlevo (4.1.3 Postranní panel). Měla by být možnost si celý tento panel přemístit jinam.

### <span id="page-30-0"></span>**4.1.5 Lišta otevřených záložek**

Je umístěna pod Hlavním menu mezi Postranním panelem a Podrobným postranním panelem. Záložky reprezentují jednotlivé otevřené dokumenty. Každá záložka mimo jiné obsahuje křížek pro její zavření. Vždy je jasně vidět, která záložka je aktivní.

**Gimp** – Každá záložka obsahuje náhled obrázku. Pokud je záložek více, objeví se posuvné šipky. Záložky jsou vyšší, než je obvyklé u většiny programů.

**Photoshop** – Záložka obsahuje název dokumentu, v závorce informaci o zvoleném barevném modelu a barevnou hloubku. Pokud je záložek více, zobrazí se šipka, po kliknutí zobrazí seznam zbylých záložek (podobně jako v hlavním menu).

**Zhodnocení** – Každá záložka by měla obsahovat kromě křížku také náhled dokumentu i jeho název. Informace o zvoleném barevném modelu a barevné hloubce je tu nadbytečná. Při větším množství záložek by se měli chovat podobně jako v internetovém prohlížeči (podrobněji popsáno v 4.2.4 Lišta otevřených záložek). Neměli by být moc vysoké, aby neubírali pracovní prostor. S touto lištou by nemělo být možné hýbat.

### <span id="page-30-1"></span>**4.1.6 Spodní lišta**

Je umístěna dole mezi Postranním panelem a Podrobným postranním panelem. Obsahuje spíše doplňkové informace.

**Gimp** – Obsahuje (zleva): pozici kurzoru myši, nastavení jednotek zobrazení pravítek, nastavení přiblížení (zoom), název dokumentu (nebo nápověda k vybranému nástroji), velikost dokumentu

**Photoshop** – Obsahuje (zleva): nastavení přiblížení, velikost dokumentu (tato informace se dá ale změnit na jiné, např. počet vrstev nebo používaný nástroj) nebo stav ukládání dokumentu. V případě potřeby se v ní zobrazí posuvník (při přiblížení)

**Zhodnocení** – Tato lišta je vzhledem ke svému umístění často přehlížena, nemůžeme do ní tedy dát důležité informace. Uživatelé jsou zvyklí, že v ní najdou informaci o aktuálním přiblížení dokumentu a to bychom v ní měli zachovat. Další informace o dokumentu v ní ale nejsou potřeba.

### <span id="page-31-0"></span>**4.1.7 Pracovní plocha**

Oba programy mají u levého a horního okraje pravítka, která zobrazují aktuální pozici kurzoru myši. Tažením pravítka uživatel může vytvářet vodítka.

**Gimp** – Pozadí pracovní plochy je stejnou barvou, jako ostatní okna a panely, primárně je plátno pro tvoření bílé a jeho velikost je 640 x 400 px. U dolního a pravého okraje jsou posuvníky (pro případ přiblížení). V každém rohu je jedna akční ikona. Vlevo nahoře si může uživatel rozkliknout nabídku, která je totožná s Hlavním menu. Vpravo nahoře si může uživatel přiblížit obrázek na maximum tak, aby se stále vešel do pracovní plochy. V pravém dolním rohu je možnost navigace zobrazením obrázku. V levém dolním rohu je možnost zapnutí (resp. vypnutí) rychlé masky.

**Photoshop** – Pozadí pracovní plochy je tmavší než okolí a plátno tvoření je primárně bílou barvou velikosti 16 x 12 cm. V levém horním rohu je možnost přesunout počátek (0;0) jinam. V případě potřeby se u pravého kraje zobrazí posuvník (při přiblížení).

**Zhodnocení** – Pro oči je lepší, když pozadí plátna (které by mělo být primárně bílé) bude tmavší. Měli by být vlevo a nahoře zobrazeny pravítka, která zároveň ukazují pozici kurzoru myši. Mělo by být jednoduše možné změnit počátek pravítek a vytvářet vodítka. Není nutné dávat do rohů další ikony, protože pracovní plochu akorát zesložiťují a uživatel je často ani nevyužívá.

### <span id="page-32-0"></span>**4.2 Návrh uživatelského rozhraní**

### <span id="page-32-1"></span>**4.2.1 Logický návrh**

V této kapitole bude podrobně rozebrán výsledný návrh uživatelského rozhraní grafického programu. Tento návrh se zabývá čistě jen logickým designem, neboli obsahovou stránkou a rozložením prvků, nikoli grafickou podobou (vzhledem, barvami, šířkou hran atp.). Je založen na porovnání grafických programů Gimp a Photoshop. Návrh je vytvořen v programu InkScape, který je dostupný zdarma. Většina ikony v tomto návrhu je volně dostupná, její zdroj naleznete v seznamu zdrojů na konci práce.<sup>[29]</sup>

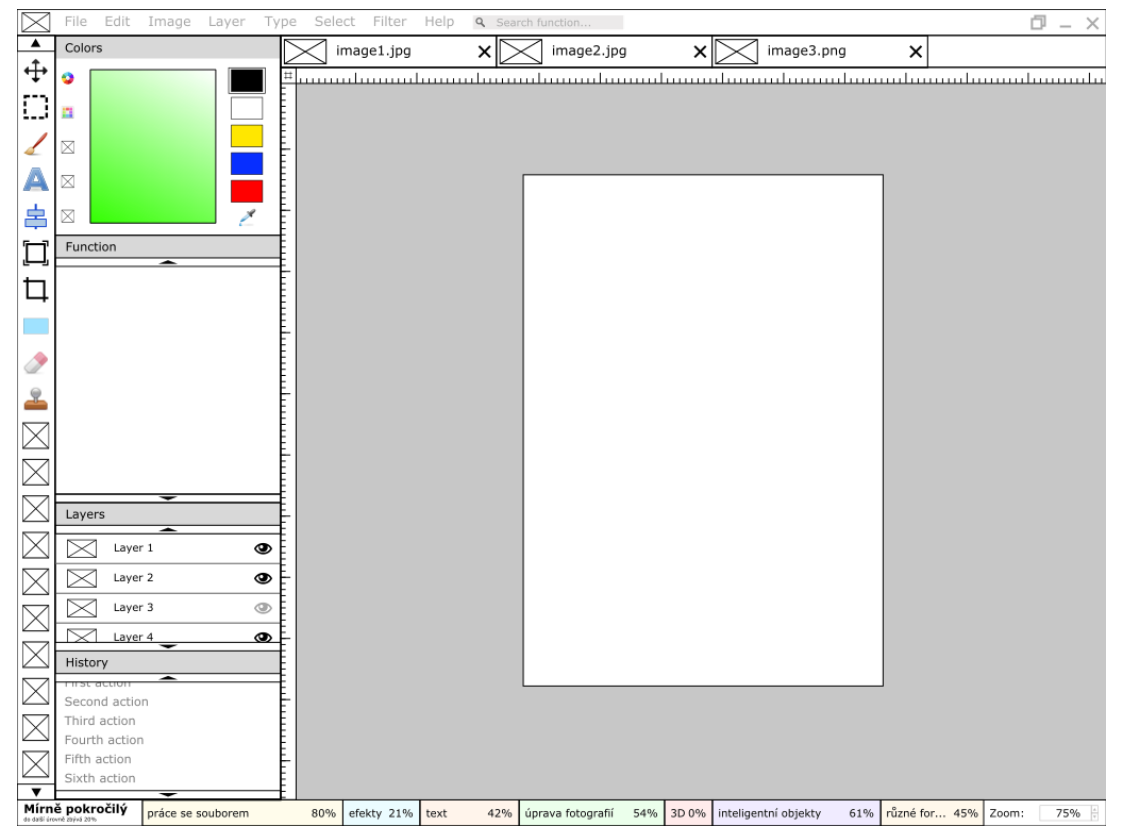

**Obrázek 11: Logický návrh uživatelského rozhraní**

### **Poznámky k návrhu**

Obdélník s křížkem uvnitř značí nějaký obrázek (logo, ikonu atp.)

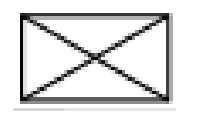

**Obrázek 12: Zástupný symbol obrázku**

**Obrázek 13: Šipky**

- Šipky. V případě, že pole má více prvků, než se do něj vejde, zobrazí se šipky, které umožnují rolovat v tomto poli
- Při najetí myší na některý nástroj nebo funkci k němu systém zobrazí nápovědu: název nástroje a klávesovou zkratku (pokud ji má).

### <span id="page-33-0"></span>**4.2.1.1 Hlavní Menu**

Menu je hlavním neměnným prvkem prostředí. Skládá se z loga, záložek, vyhledávače a tlačítek ovládání okna. S tímto prvkem nelze hýbat, je vždy pevně nastaven do horní části okna.

**Obrázek 14: Menu náhled**

### **4.2.1.1.1 Logo**

Nachází se u levého okraje Menu. Musí mít mírné odsazení od kraje okna, aby na něm nebyl tzv. "přilepený". Splňuje základní požadavky pro obrázek typu logo.

### **4.2.1.1.2 Záložky**

V našem případě: File, Edit, Image… Každá záložka obsahuje seznam funkcí, které může uživatel využít a které spolu nějak souvisí. U každé položky v seznamu by měla být uvedena i klávesová zkratka, kterou lze tuto funkci provést (pokud takovou zkratku má). V návrhu je jen příklad jmen záložek, záleží potom na vývojáři programu, jaké přesné vypovídající názvy zvolí.

### **4.2.1.1.3 Vyhledávací pole**

Pole vyhledávání by mělo zejména novým uživatelům zjednodušit práci s programem. Mohou tu totiž vyhledávat jednotlivé funkce. Po napsání funkce do vyhledávání a potvrzení systém zvýrazní dané tlačítko, nebo k němu ukáže cestu. Lze tak jednoduše bez velkého množství klikání najít hledanou funkci. Toto pole je umístěno přímo vedle Záložek.

Na obrázku 15 vidíme příklad fungování Vyhledávacího pole ve chvíli, kdy do něj uživatel zadal: "zarovnání objektů".

Obrázek 16 je dalším příkladem. Tentokrát uživatel zadal: "kopírovat" a toto je první krok. Na obrázku 17 je krok druhý, po kliknutí na záložku Upravit (Edit).

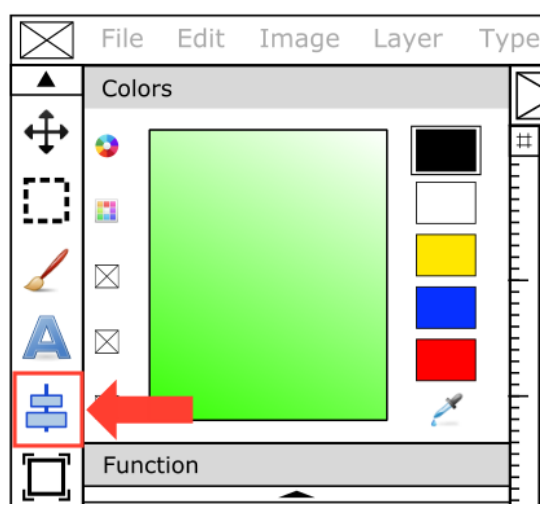

**Obrázek 15: Příklad 1 – Vyhledávací pole**

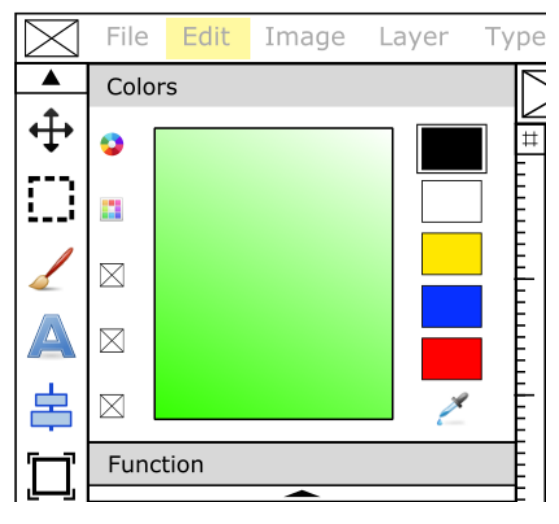

**Obrázek 17: Příklad 2 – Vyhledávací pole – 1.krok**

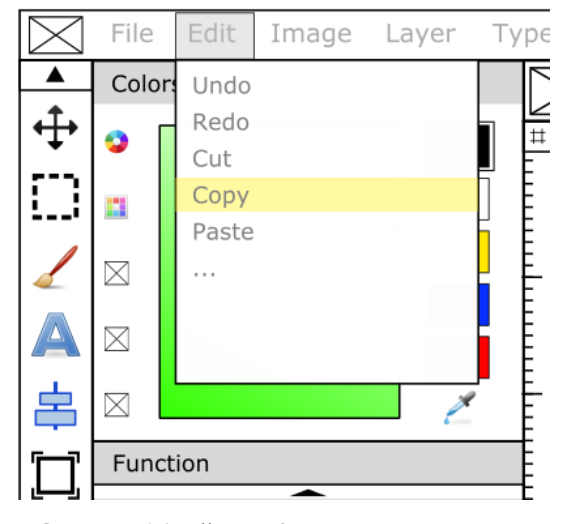

**Obrázek 16: Příklad 2 – Vyhledávací pole – 2.krok**

### <span id="page-35-0"></span>**4.2.1.2 Postranní panel**

Postranní panel je primárně umístěn doleva, ale uživatel si ho tahem může přemístit i do jiných pozic, podle vlastního uvážení. Obsahuje jen ikony nástrojů (resp. funkcí), po jejichž stisku může uživatel ihned nástroj používat s přednastavenými předvolbami. Pokud chce jeho parametry změnit, může tak učinit (po stisku ikony) v podrobném postranním panelu (viz. [4.1.4](#page-29-1) Podrobný postranní panel). Ikony může uživatel libovolně přemisťovat nahoru a dolů podle toho, jak mu to bude vyhovovat. Např. si může dát své oblíbené a často používané ikony nahoru a ty méně používané dolů. Sám si tam také může přetažením přidat nástroj, který mu tam chybí (např. z Menu). Vždy je jasně vidět, který nástroj je vybrán, ať už ohraničením, stínem či jinou grafickou úpravou. Ikony v návrhu jsou pouze ilustrační. Slouží pro lepší představu, jak by prostředí mohlo vypadat.

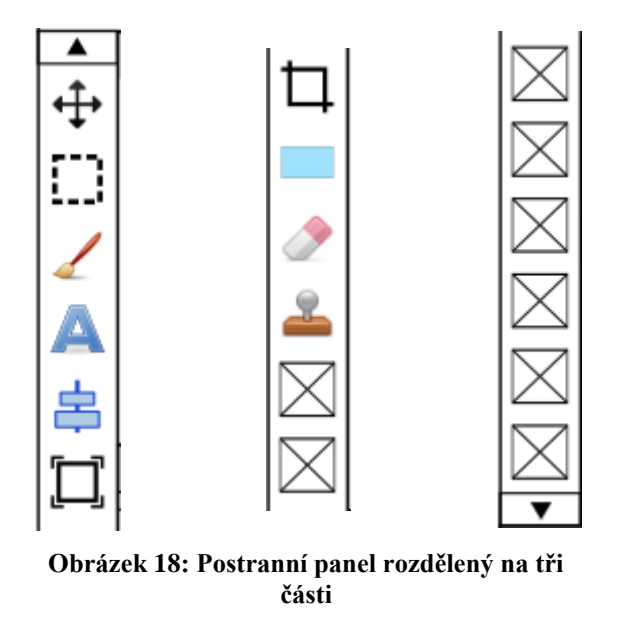

### <span id="page-35-1"></span>**4.2.1.3 Podrobný postranní panel**

Obsahuje prvky, u kterých potřebujeme více možností nebo informací a bylo by nevhodné je vyobrazit jen ikonou. Jsou to: Barvy, Funkce, Vrstvy a Historie.

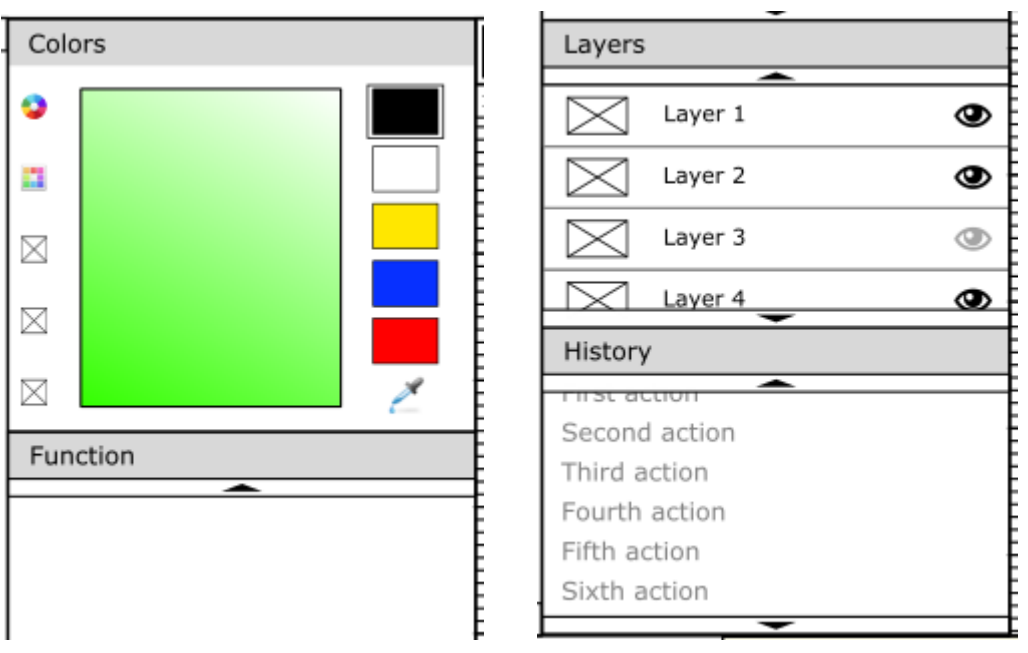

**Obrázek 19: Podrobný postranní panel rozdělený na dvě části**

### **4.2.1.3.1 Okno barev**

Najdeme tu pod sebou několik ikon, pomocí kterých si můžeme zvolit, jaký režim pro vybírání barev chceme. Měl by být dostupný barevný kruh, výběr základních barev, obdélník s barvami a zadání čísly ve tvaru: RGB, CMYK, hexadecimálně. Příklady těchto režimů jsou znázorněny na obrázku 20: (zleva) barevný kruh s trojúhelníkem, výběr základních barev, obdélník barev, číselné zadání barvy. Případně i další režimy. Vybraný režim se nám zobrazí ve střední části okna. V pravé části pak uživatel má možnost nastavit si pět různých svých barev, které mu tam zůstanou, dokud je nezmění. Systém vždy jasně ukáže, kterou barvu má uživatel vybranou (na obrázku je to například pomocí dalšího obdélníku kolem černé barvy). Mezi těmito barvami může uživatel jednoduše přepínat. Okno také obsahuje nástroj Kapátko, který uživateli umožní vybrat barvu z přímo z otevřeného obrázku.

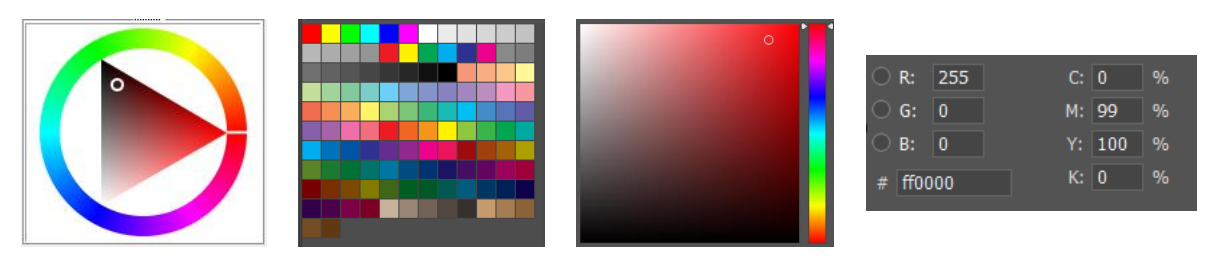

**Obrázek 20: Příklady režimů barev**

### **4.2.1.3.2 Okno funkcí**

Slouží jako detailnější informace k nástroji. Pokud z Postranního panelu uživatel vybere konkrétní nástroj, v okně funkcí se automaticky zobrazí jeho volitelné parametry. Pokud uživatel zvolí například nástroj Štětec, v Okně funkcí se zobrazí parametry: velikost, tvrdost, typ čáry, průhlednost apod.

### **4.2.1.3.3 Vrstvy**

Okno vrstev zobrazuje přehledně pod sebou jednotlivé vrstvy, se kterými uživatel pracuje, V levé části je malý náhled, zobrazující jen to, co obsahuje daná vrstva. Následuje název vrstvy, který si může uživatel libovolně měnit. Ikona oka umožňuje vrstvu zobrazit nebo skrýt, podle potřeby uživatele. Je tu i možnost zamknout vrstvu. Pokud by to uživatel udělal, zobrazí se u ní ikona zámku. Pokud je vrstva zamčená, nelze ji nijak upravovat a měnit až do chvíle, kdy jí uživatel odemkne. Další možností vrstvy by mělo její zprůhlednění.

### **4.2.1.3.4 Historie**

Historie přehledně ukládá jednotlivé úkony (akce), které uživatel udělá. V pořadí od nejstarší (nahoře) až po nejmladší (dole). Starší úkony se automaticky skrývají nahoru, ale lze se k nim dostat rolováním. Pokud uživatel klikne na konkrétní bod v historii, vezmou se zpět všechny jeho úpravy po tomto bodu. Takto může libovolně přepínat v historii. Pokud ale provede nějakou změnu, úkony které předtím následovaly a vzal je zpět, se z historie smažou.

### **4.2.1.3.5 Lišta otevřených záložek**

Tato lišta zobrazuje všechny otevřené záložky (obrázky, plakáty, kresby atd.) vedle sebe. Každá záložka má malý náhled pro větší přehlednost. Dále na ní najdeme její název, což je název souboru, a tlačítko (křížek) pro zavření záložky. Pokud bude záložek víc, než se vejde do lišty, budou se stále více zmenšovat, poté se nezobrazí název a potom ani náhled. Možnost zavření záložky bude viditelná vždy. Podobně jsou řešeny např. záložky v internetových prohlížečích. Na obrázku 21 je znázorněn postup, jak se bude vzhled měnit při vyšším počtu záložek: (shora) klasické zobrazení (náhled, název, křížek), zmenšené (náhled, zkrácený název, křížek), menší (náhled, křížek), nejmenší (křížek).

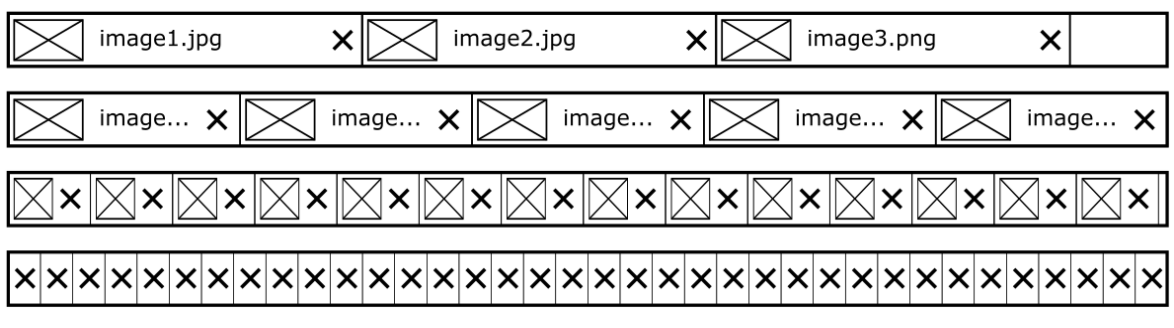

**Obrázek 21: Lišta záložek**

### <span id="page-38-0"></span>**4.2.1.4 Spodní lišta**

Spodní lišta má vpravo umístěn tzv. zoom, který nám ukazuje aktuální přiblížení (resp. oddálení) plátna. Měnit ho můžeme klávesovou zkratkou, šipkami u pole nebo přepsáním čísla udávaného v procentech.

Hlavní částí spodní lišty je tzv. progress bar. Ten nám ukazuje, jak zkušený je uživatel v práci s programem. Úplně vlevo je úroveň, které dosáhl, a údaj o tom, kolik procent mu zbývá splnit, aby postoupil do další. Vedle této informace, jsou okna s konkrétními schopnostmi, kterých může uživatel dosáhnout a na kolik procent je ovládá. Je jen na vývojáři konkrétního programu, jak jednotlivé úrovně nazve a jaké pro ně stanoví požadavky. Při každém postupu na další úroveň by měl uživatel dostat nějakou odměnu. Např. nové obrázky (nebo textury, ikony…) zdarma k dispozici uživateli, zpřístupnění internetového úložiště, přístup na videa s tipy a triky apod. To bude uživatele motivovat k práci s programem a využívání nových funkcí, které dosud nepoužil. Po kliknutí na svou úroveň uvidí detailnější statistiku a údaje o své práci.

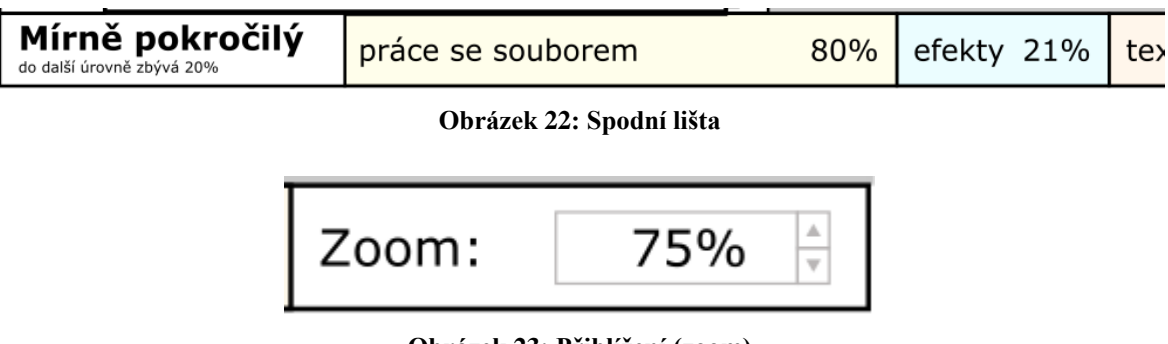

**Obrázek 23: Přiblížení (zoom)**

### <span id="page-39-0"></span>**4.2.1.5 Pracovní plocha**

Hlavním prvkem pracovní plochy je plátno, na které uživatel tvoří. Plátno se přizpůsobí velikosti obrázku, pokud bude otevřen do nové záložky. Primárně je jeho velikost nastavena na A4 – orientované na výšku, s barevným modelem CMYK a má nastaveno bílé pozadí. Kdykoli při tvorbě nového dokumentu (nebo při nastavování vlastností dokumentu) může uživatel tyto parametry libovolně změnit. Pokud uživatel nemá plátno přes celou pracovní plochu (např. jsme ho oddálili), je za ním tmavší pozadí, které by nemělo svou barvou rušit. Nejvhodnější je některý odstín šedé. Pracovní plochu ohraničují pravítka. Jedno vertikální a druhé horizontální. Na nich je znázorněna aktuální pozice kurzoru myši. Pravítko má primárně nastaven počátek (0;0) na levý horní roh plátna. Pokud by uživatel chtěl počátek posunout, udělá tak přetažením spojnice těchto dvou pravítek (je na ní vyobrazen hash - #) do požadované pozice. Při kliknutí na tuto spojnici (#) se zobrazí (resp. skryje) mřížka. Přetažením pravítka uživatel vytvoří vodítko. V případě přiblížení dokumentu, se vpravo a dole zobrazí posuvníky.

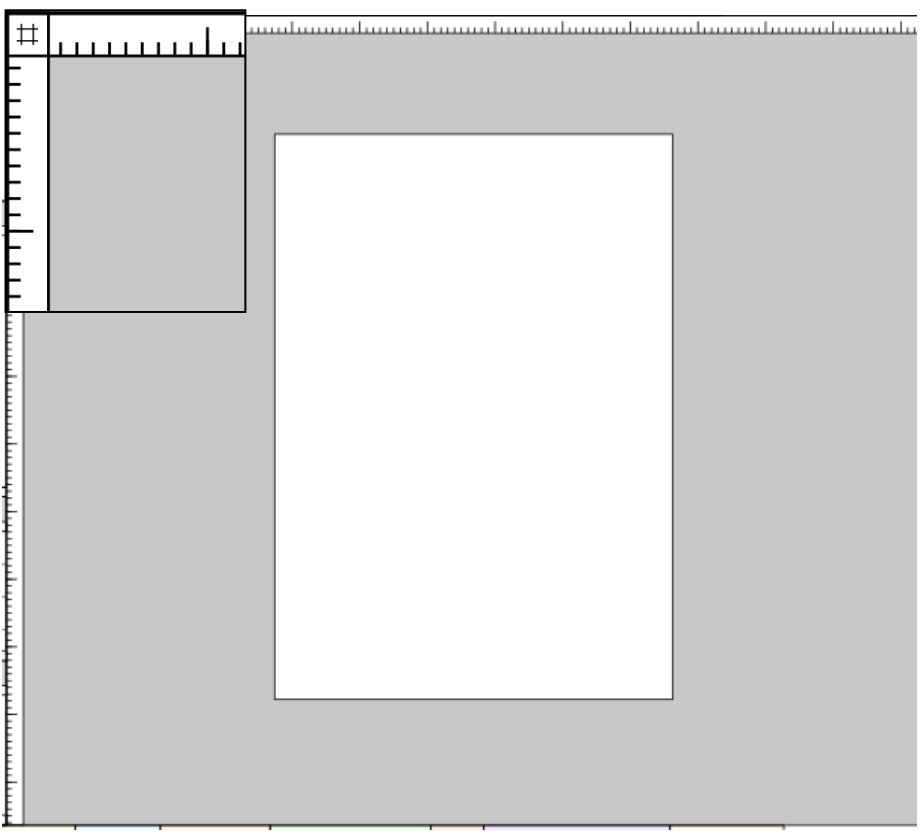

**Obrázek 24: Náhled Pracovní plochy s přiblíženým levým horním rohem**

### <span id="page-40-0"></span>**4.2.2 Grafický návrh**

Tento návrh se zabývá finálním možným vzhledem uživatelského rozhraní. Drží se v rozložení logického návrhu, ale zabývá se navíc i barvami, použitým fontem apod. V návrhu jsou použity ilustrační obrázky, pro lepší představu výsledného vzhledu. Převážná většina ikon je volně přístupná z internetu. <sup>[29]</sup>

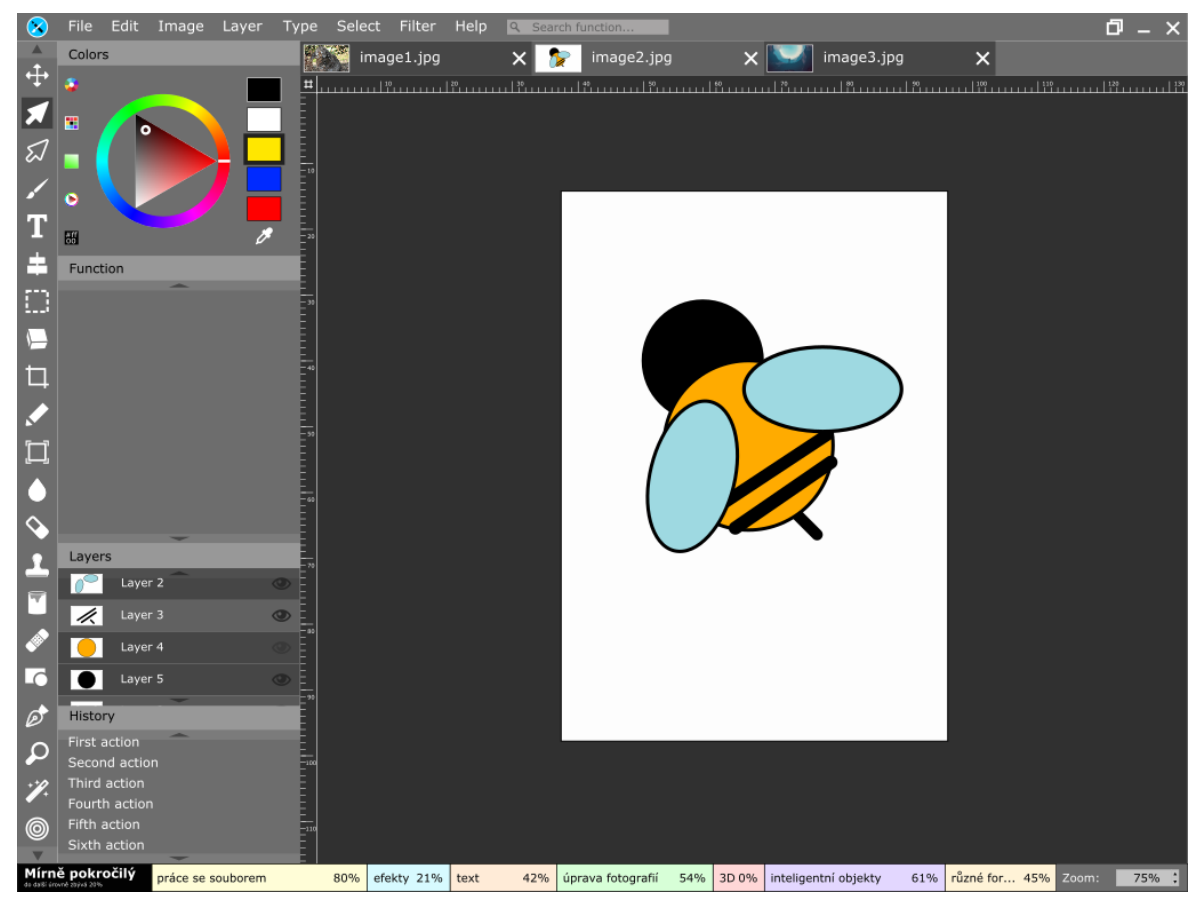

**Obrázek 25: Grafický návrh uživatelského rozhraní**

### <span id="page-40-1"></span>**4.2.2.1 Barvy**

Barvy v návrhu jsou zvoleny tmavé, dominuje několik odstínů šedé. Na takové barvy je uživatel zvyklý z mnoha současných programů (např. Photoshop). Tyto tmavé barvy jsou vhodné pro delší práci s programem, kdy tolik neunavují oči. Plátno, na které uživatel tvoří, je původně bílé a připomíná tak obyčejný papír. Kontrastuje s pozadím a tím jasně vytyčuje místo pro tvorbu.

Každá položka ve spodní liště (v tzv. progress baru) má jinou barvu. Barvy jsou voleny pastelové, aby tak na sebe spodní lišta více upozornila a vyjádřila, že jde o něco zábavného, co tolik nesouvisí s prací. Jsou ale také více průhledné, aby jasnost barev nerušila uživatele při práci. Lišty si tak uživatel všimne, ale nebude mu dělat problém ji nevnímat, když nebude chtít.

Všechny ikony (s výjimkou barevných režimů) jsou bílé, to dobře kontrastuje s pozadím a zlepšuje přehlednost a jednoduchost. Ikony barevných režimu jsou barevné proto, aby byly názornější. V bílé barvě by nedokázali přesně vyjádřit to, co mají, protože jsou si velice podobné.

### <span id="page-41-0"></span>**4.2.2.2 Písmo**

Písmo má vždy takovou barvu, aby dostatečně kontrastovalo s pozadím. Důležitější popisky mají výraznější barvu, méně důležité méně výraznou, ale přesto stále dost kontrastní na to, aby je šlo jednoduše přečíst.

Font je volen bezpatkový, protože pro tento druh použití je nejvhodnější. Je také velice jednoduchý a není ozdobný. Lépe a rychleji se tak čtou krátké popisky a jednodušeji se hledají.

### <span id="page-41-1"></span>**4.2.2.3 Efekty**

Návrh má být jednoduchý, přehledný a moderní. Proto v návrhu nejsou použity 3D efekty, stínování, lesk ani jiné podobné efekty. Jediným použitým efektem je průhlednost, tou lze totiž jednoduše docílit sourodosti jednotlivých barev prvků a působí to moderně.

Návrh se snaží co nejvíce vyvarovat velkému množství čar včetně ohraničení. Ohraničení prvků ve většině případů nepoužívá. Oddělovací čáry umisťuje jen tam, kde jsou nezbytně nutné pro rozlišení prvků.

### <span id="page-41-2"></span>**4.2.2.4 Podrobně**

V této kapitole si podrobněji prohlédneme a popíšeme jednotlivé části uživatelského rozhraní.

Na **obrázku 26** máme přiblíženo levou horní číst rozhraní. Vidíme zde v rohu logo, které je pouze ilustrační a je zcela smyšlené k jeho vytvoření sloužilo spojení některých ikon. Logo má okolo sebe prostor a není přímo "přilepený" na některý kraj. Je vidět, že

detailnější loga, by byla špatně rozpoznatelná, proto volíme co nejjednodušší. Vedle něj jsou záložky psané bezpatkovým písmem a každé první písmeno je velké.

V levém sloupci jsou ikony nástrojů. Ty by se dali přizpůsobit konkrétním potřebám daného programu. Měla by se však dodržet jednoduchost a bílá barva ikon. Na druhé ikoně shora (bílá šipka) je znázorněno, jak vypadá nástroj, který je vybraný uživatelem. Ikona takového nástroje se zvýrazní tmavým čtvercem na pozadí.

Dále vidíme pole Barev (Colors), které obsahuje barevné ikony režimů barev, konkrétní barevný režim, pět volitelných barev a ikonu kapátka. U barev si opět můžeme všimnout zvýraznění vybrané barvy (v tomto případě žluté). Každá barva je ohraničena rámečkem. Ten je většinou černý, ale u hodně tmavých barev se změní na bílou (např. u černé barvy).

Za zmínku tu také stojí pole Funkcí (Function), které je ale nyní prázdné, protože vybraný nástroj nemá žádné volitelné parametry.

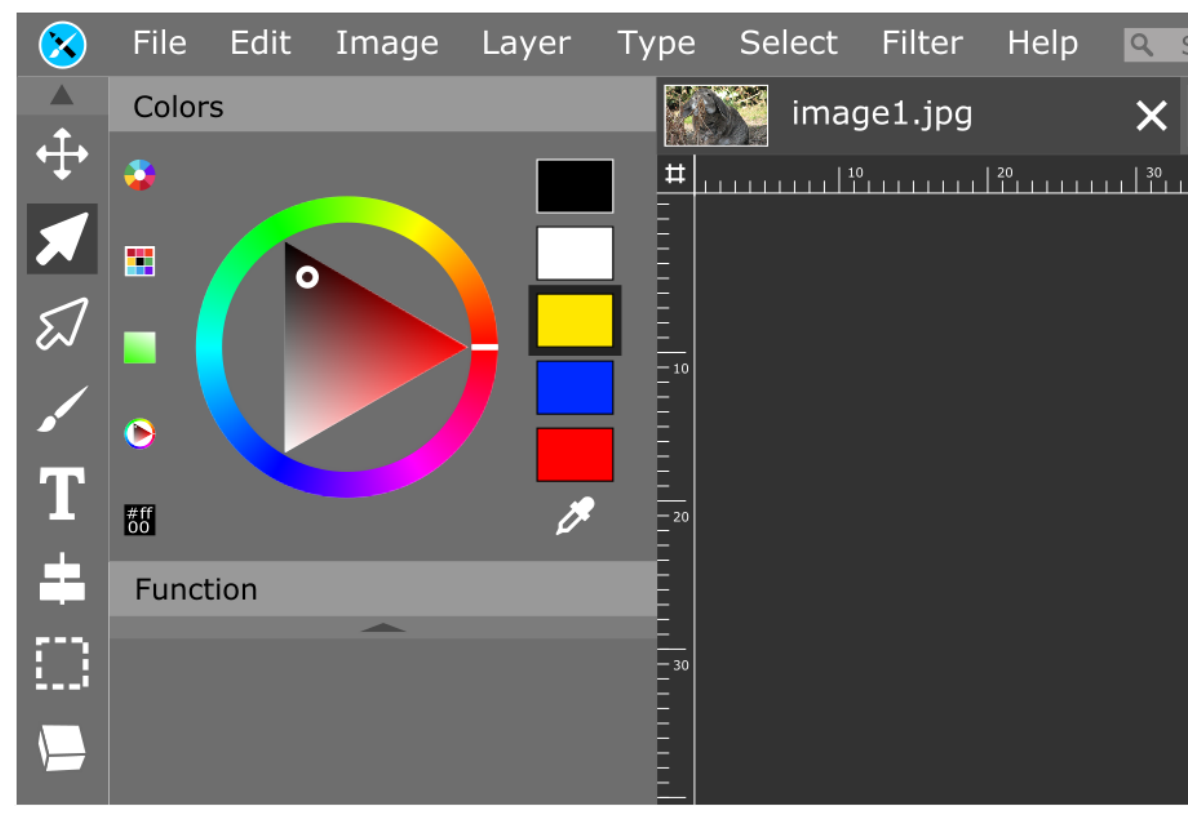

**Obrázek 26: Levá horní část rozhraní**

Na **obrázku 27** je pravý horní roh rozhraní, na kterém si můžeme všimnout zpracování ovládacích prvků okna (vpravo) a vyhledávacího okna (vlevo). Vyhledávací okno má méně kontrastní text s pozadím, než ostatní prvky. Je to způsobeno tím, že to má být spíše

nenápadné pole, kde po kliknutí text zmizí a objeví se kurzor pro psaní. Přesně to barva textu evokuje. V záložkách si můžeme povšimnout i jejich rozdílných barev pro rozlišení té vybrané (vybraná záložka je ta s názvem: "image2.jpg"). Tento jev si lze lépe prohlédnout na **obrázku 28**. Tam vidíme i bližší pohled na pravítka a nastavení mřížky.

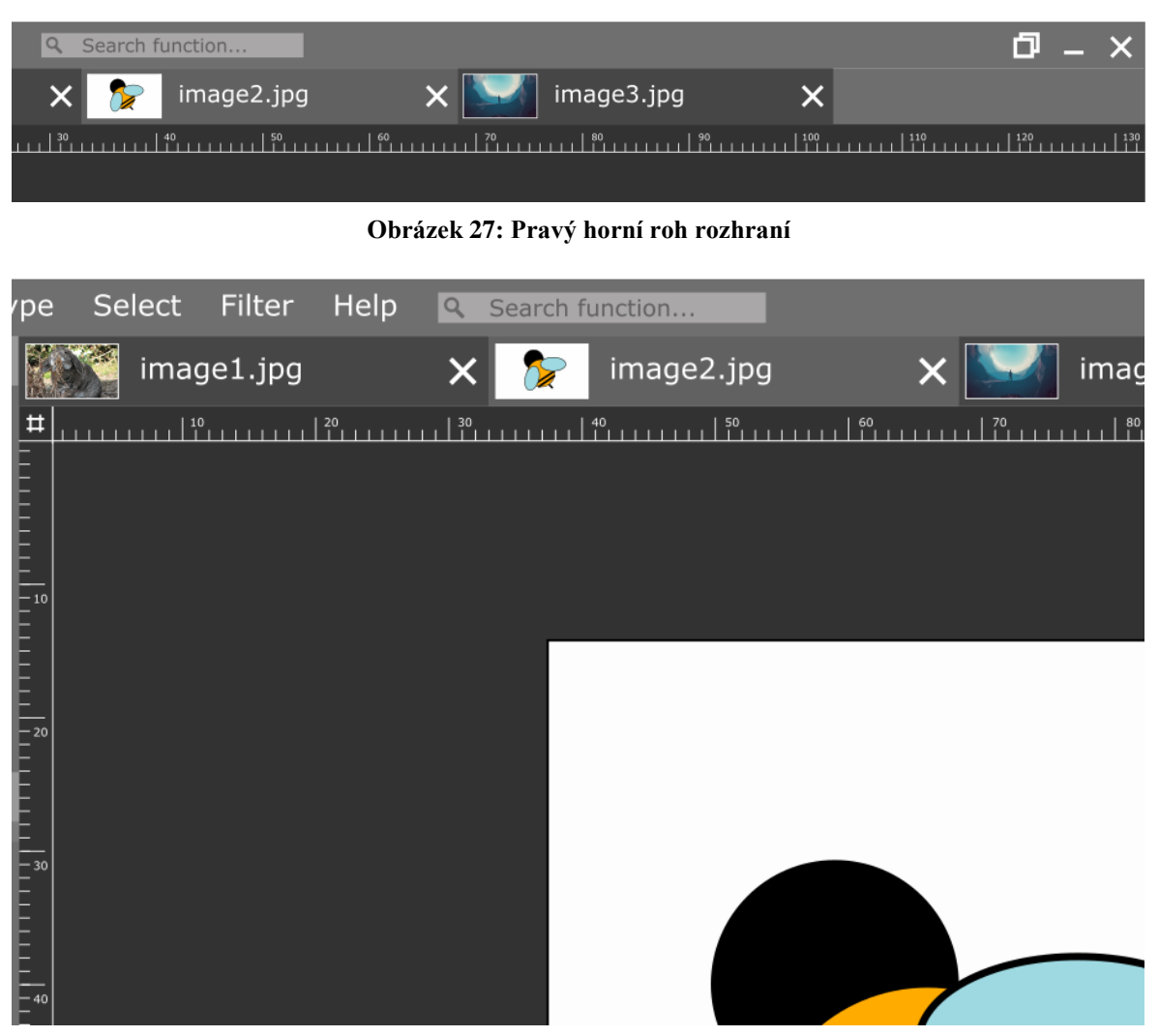

**Obrázek 28: Prostřední část rozhraní**

Pokud se podíváme do spodní části rozhraní na **obrázku 29**, uvidíme zde pokračování panelu s ikonami, okno vrstev, okno historie a spodní lištu. V okně Vrstev (Layer) si všimněme, že vrstva s názvem "Layer 3" je označená jako vybraná pomocí světlejšího odstínu šedé. Každá vrstva má vpravo ikonu oka, které značí, zda je vrstva momentálně viditelná. V našem případě jsou viditelné všechny vrstvy kromě té s názvem "Layer 4".

Zcela dole je spodní lišta se statistikou. Velikost jednotlivých položek se mění v závislosti na splněných procentech. Vlevo je informace o úrovni uživatele, pod kterou je malým písmem napsáno, kolik procent uživateli zbývá do další úrovně. Na druhé straně je pak pole přiblížení (Zoom), které vidíme na **obrázku 30**.

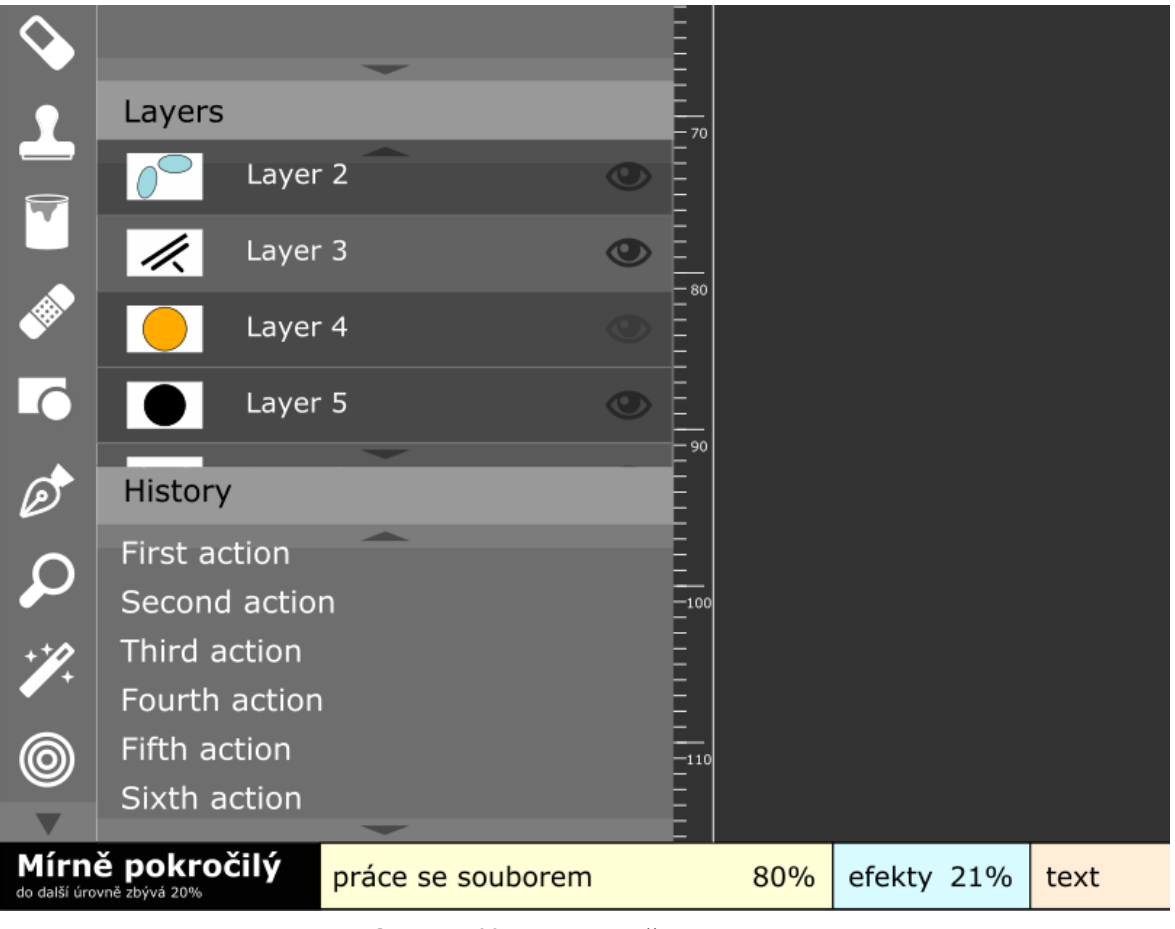

**Obrázek 29: Levá dolní část rozhraní**

U spousty oken a polí jsou vidět posuvné šipky, které jsou do určité míry průhledné. Objevují se pouze tehdy, když se do pole nevejde všechno. Potom můžou jednotlivé položky i překrývat.

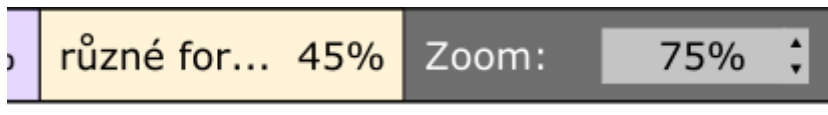

**Obrázek 30: Přiblížení**

### <span id="page-45-0"></span>**5 Závěr**

V práci se podařilo získat teoretické znalosti týkající se počítačové grafiky i důležitých aspektů pro vytváření grafického uživatelského rozhraní. Tyto znalosti byly poté využity pro praktickou část. Motivací práce byla současná doba, která obsahuje velké množství grafických programů, ale je těžké mezi nimi najít takový, který by byl jak funkční, tak dostatečně použitelný a jednoduše intuitivně ovladatelný. Stejně tak jako různorodost rozhraní grafických programů, kterým se uživatel musí neustále přizpůsobovat.

Programy Adobe Photoshop a Gimp byly detailně rozebrány z hlediska uživatelského rozhraní, z čehož se podařilo vyvodit závěry, které se použily pro vlastní návrh uživatelského rozhraní. Stejně jako osobní zkušenosti autorky s jinými programy, které ale v práci nebyly dopodrobna rozebrány. To totiž ani nebylo cílem práce.

Návrh uživatelského rozhraní bylo nutní rozdělit na dvě části: logickou a grafickou. V logickém návrhu bylo možné soustředit se pouze na rozmístění prvků a zaměřit se na praktické využití. V grafickém návrhu už se toto rozložení nezměnilo, ale dodal se mu vlastní vzhled. Po dlouhé úvaze se autorka rozhodla pro volbu barev velice podobnou Adobe Photoshop, protože se domnívá, že lidé jsou na tento vzhled tmavšího rázu v dnešní době zvyklí a dobře se jim v něm pracuje.

Tvorba grafického uživatelského rozhraní byla úspěšná. Pokud by se měla převést do praxe, mohl by se tento návrh použít. Po jeho vytvoření by však bylo více než vhodné rozhraní otestovat z hlediska použitelnosti. Jednou z variant, jak toho docílit, by mohla být např. Laboratoř použitelnosti HUBRU, která je umístěna v areálu České zemědělské univerzity v Praze. Bylo by však zapotřebí zvolit vhodnou skupiny participantů, kteří by program testovali. Ti by měli být z různých odvětví i sociálních a společenských skupin. Jedině tak by šlo zajistit smysluplné testování, které by mohlo odhalit případné chyby v návrhu.

### <span id="page-46-0"></span>**6 Seznam použitých zdrojů**

- <span id="page-46-5"></span>[1] ANDERSON, Stephen P. *Přitažlivý interaktivní design: jak vytvářet uživatelsky přívětivé weby a aplikace*. Brno: Computer Press, 2012. ISBN 978-80-251-3722-2.
- <span id="page-46-9"></span>[2] NĚMEC, Petr. *GIMP 2.8: uživatelská příručka pro začínající grafiky*. Brno: Computer Press, 2013. ISBN 978-80-251-3815-1.
- [3] KRÁL, Mojmír a Tomáš FLÍDR. *Adobe Photoshop CS6*. Praha: Grada, 2013. Průvodce (Grada). ISBN 978-80-247-4481-0.
- <span id="page-46-1"></span>[4] HRUŠKA, Michal. *Počítačová grafika: 1.hodina* [online]. In: *Moodle* [online]. 2018, s. 1-4 [cit. 2018-02-16]. Dostupné z: [https://moodle.czu.cz/pluginfile.php/633347/mod\\_resource/content/1/Hodina%20I.pdf](https://moodle.czu.cz/pluginfile.php/633347/mod_resource/content/1/Hodina%20I.pdf)
- <span id="page-46-2"></span>[5] HRUŠKA, Michal. *Základy fotografie* [online]. In: *Moodle* [online]. 2012, s. 12-20 [cit. 2018-02-16]. Dostupné z: <https://moodle.czu.cz/mod/resource/view.php?id=452328>
- [6] Vektorová grafika. In: *Wikipedia: the free encyclopedia* [online]. San Francisco (CA): Wikimedia Foundation, 2018 [cit. 2018-02-16]. Dostupné z: [https://cs.wikipedia.org/wiki/Vektorov%C3%A1\\_grafika](https://cs.wikipedia.org/wiki/Vektorov%C3%A1_grafika)
- [7] Rastrová grafika. In: *Wikipedia: the free encyclopedia* [online]. San Francisco (CA): Wikimedia Foundation, 2017 [cit. 2018-02-16]. Dostupné z: [https://cs.wikipedia.org/wiki/Rastrov%C3%A1\\_grafika](https://cs.wikipedia.org/wiki/Rastrov%C3%A1_grafika)
- <span id="page-46-3"></span>[8] Bezeztrátová komprese. In: Wikipedia: the free encyclopedia [online]. San Francisco (CA): Wikimedia Foundation, 2017 [cit. 2018-02-17]. Dostupné z: [https://cs.wikipedia.org/wiki/Bezeztr%C3%A1tov%C3%A1\\_komprese](https://cs.wikipedia.org/wiki/Bezeztr%C3%A1tov%C3%A1_komprese)
- <span id="page-46-6"></span>[9] Photoshop. Adobe [online]. 2018 [cit. 2018-02-17]. Dostupné z: <https://www.adobe.com/cz/products/photoshop.html>
- <span id="page-46-10"></span><span id="page-46-4"></span>[10] GIMP [online]. 2018 [cit. 2018-02-17]. Dostupné z:<https://www.gimp.org/>
- [11] Grafické editory. In: Tyflokabinet České Budějovice, o.p.s. [online]. 2008 [cit. 2018- 02-17]. Dostupné z: [http://www.tyflokabinet-cb.cz/dokumenty/graficke\\_editory.pdf](http://www.tyflokabinet-cb.cz/dokumenty/graficke_editory.pdf)
- <span id="page-46-7"></span>[12] HORČÍK, Jan. Jak se zrodil Photoshop. Interval [online]. 2002 [cit. 2018-02-17]. Dostupné z:<https://www.interval.cz/clanky/jak-se-zrodil-photoshop/>
- [13] Grafika [online]. [cit. 2018-02-17]. Dostupné z: <http://www.grafika.cz/rubriky/photoshop/>
- <span id="page-46-8"></span>[14] Informace a podpora k aplikaci Adobe Photoshop. Adobe [online]. 2018 [cit. 2018- 02-17]. Dostupné z:<https://helpx.adobe.com/cz/photoshop/>
- [15] Gimp: Úvod. Linuxsoft [online]. 2004 [cit. 2018-02-17]. Dostupné z: [http://www.linuxsoft.cz/article.php?id\\_article=195](http://www.linuxsoft.cz/article.php?id_article=195)
- <span id="page-47-7"></span>[16] Úsvit Gimpu. *The Gimp Documentation* [online]. 2013 [cit. 2018-02-17]. Dostupné z: <https://docs.gimp.org/2.2/cs/gimp-introduction-history-early-days.html>
- <span id="page-47-9"></span>[17] PAVLÍČEK, Josef. *Interakce člověk a počítač 1* [online]. In: *Moodle* [online]. 2012 [cit. 2018-02-28]. Dostupné z:<https://moodle.czu.cz/enrol/index.php?id=8916>
- <span id="page-47-8"></span>[18] PAVLÍČEK, Josef. *Interakce člověk a počítač 2* [online]. In: *Moodle* [online]. 2012 [cit. 2018-02-28]. Dostupné z:<https://moodle.czu.cz/enrol/index.php?id=8916>
- <span id="page-47-11"></span>[19] PAVLÍČEK, Josef. *Interakce člověk a počítač 5* [online]. In: *Moodle* [online]. 2012 [cit. 2018-02-28]. Dostupné z:<https://moodle.czu.cz/enrol/index.php?id=8916>
- [20] VESELÝ, Jakub. *Porovnání grafických programů Adobe Photoshop a GIMP* [online]. České Budějovice, 2011 [cit. 2018-03-02]. Dostupné z: [https://theses.cz/id/5fsmr4/Vesely\\_J\\_BP-Photoshop\\_vs\\_GIMP.pdf.](https://theses.cz/id/5fsmr4/Vesely_J_BP-Photoshop_vs_GIMP.pdf) Bakalářská práce. Jihočeská univerzita. Vedoucí práce Mgr. Jiří Pech, Ph.D.
- <span id="page-47-2"></span>[21] RGB model. In: *Wikimedia Commons* [online]. 2016 [cit. 2018-02-28]. Dostupné z: <https://commons.wikimedia.org/wiki/File:Synthese%2B.svg>
- <span id="page-47-3"></span>[22] CMYK model. In: *Ashworth Creative* [online]. [cit. 2018-02-28]. Dostupné z: <http://www.ashworthcreative.com/blog/2014/06/difference-cmyk-rgb-colors/>
- <span id="page-47-0"></span>[23] Rozdíl mezi vektorem a rastrem. In: *Window Film Factory* [online]. [cit. 2018-02- 28]. Dostupné z:<https://www.windowfilmfactory.com/raster-vector-window.htm>
- <span id="page-47-1"></span>[24] DPI. In: *YouTube* [online]. 2015 [cit. 2018-02-28]. Dostupné z: <https://www.youtube.com/watch?v=fh58Npzhci4>
- <span id="page-47-4"></span>[25] Photoshop: úvodní obrázek 1. In: *Briansmith: pictures* [online]. 2015 [cit. 2018-02- 28]. Dostupné z:<http://briansmith.com/happy-25th-birthday-photoshop/>
- <span id="page-47-5"></span>[26] Photoshop: úvodní obrázek 2. In: *Macviet Store* [online]. [cit. 2018-02-28]. Dostupné z:<https://macviet.vn/sua-anh-chuyen-nghiep-hon-nho-adobe-photoshop-creative-cloud>
- <span id="page-47-6"></span>[27] Gimp: logo. In: *GIMP* [online]. 2018 [cit. 2018-02-28]. Dostupné z: <https://www.gimp.org/>
- <span id="page-47-10"></span>[28] PAVLÍČEK, Josef. Oblasti soustředění. In: *Moodle* [online]. 2012 [cit. 2018-02-28]. Dostupné z:<https://moodle.czu.cz/enrol/index.php?id=8916>
- <span id="page-47-12"></span>[29] *Iconfinder* [online]. Copenhagen, 2018 [cit. 2018-03-02]. Dostupné z: <https://www.iconfinder.com/>

# <span id="page-48-0"></span>**Přílohy**

# <span id="page-48-1"></span>**7.1 Logický návrh**

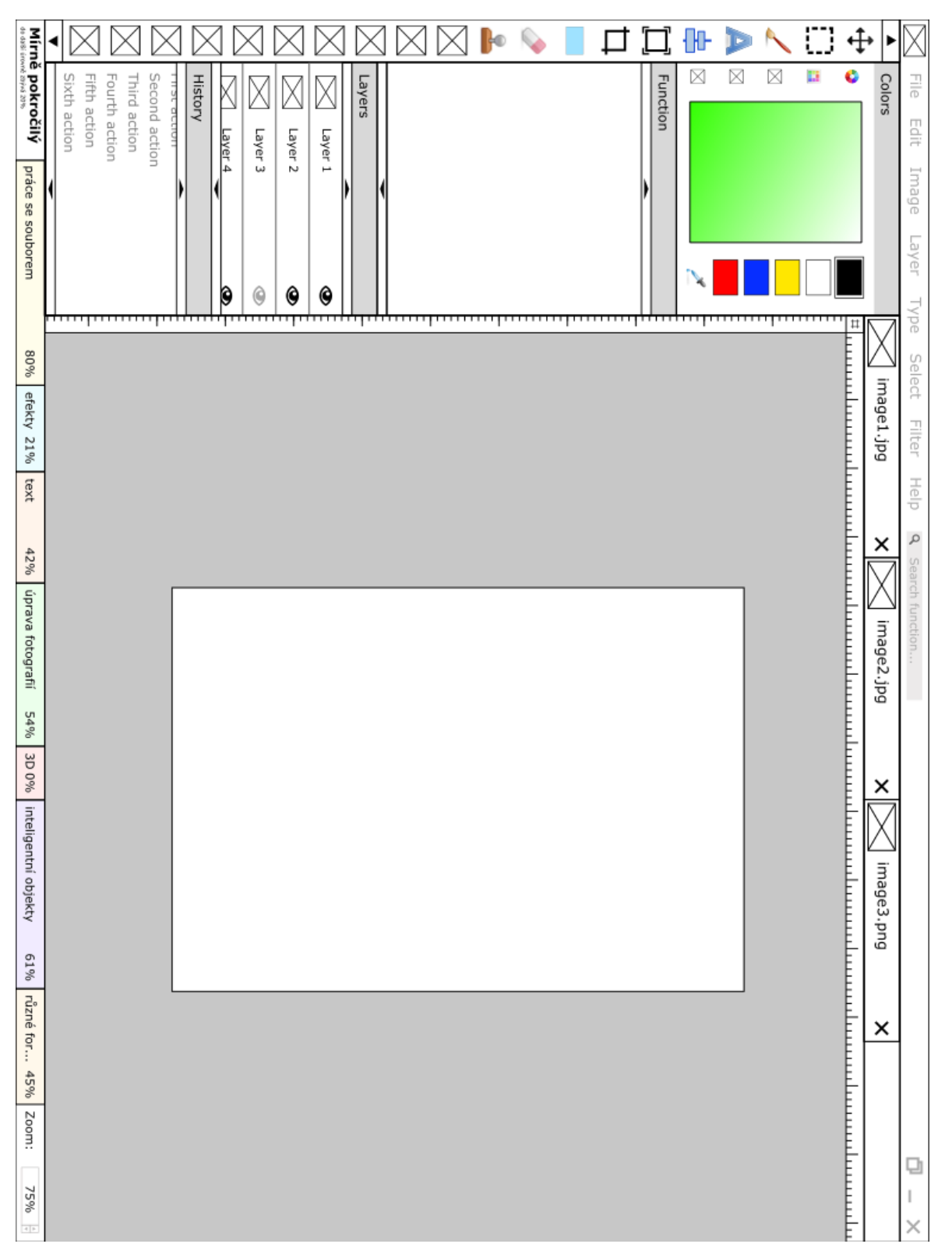

# <span id="page-49-0"></span>**7.2 Grafický návrh**

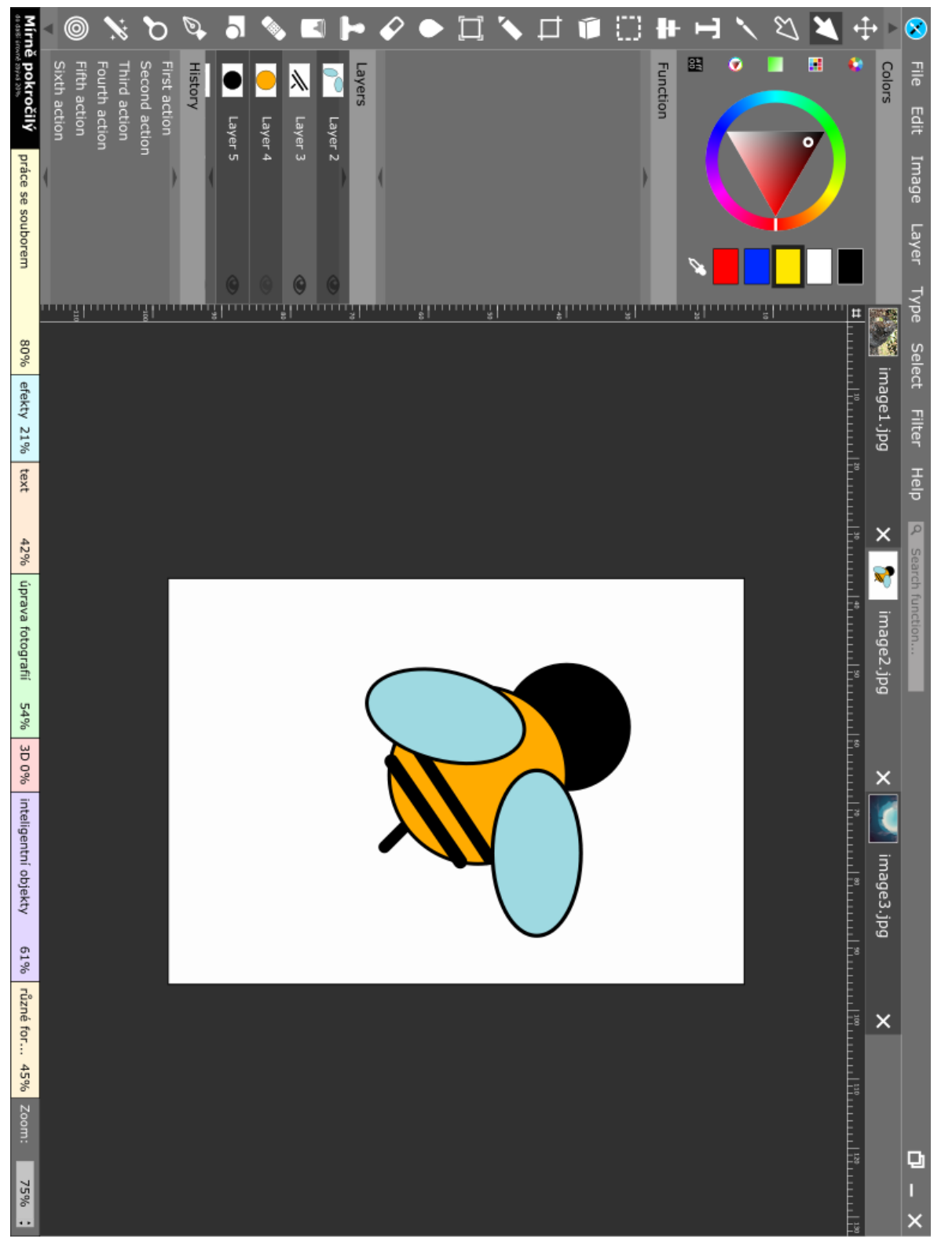